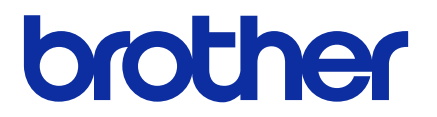

# **Mass Deployment Tool**

Guida dell'utente

ITA Versione K

## **Copyright**

© 2022 Brother Industries, Ltd. Tutti i diritti riservati.

Le informazioni di questo documento sono soggette a modifica senza preavviso. Il software descritto in questo documento viene fornito in base a un contratto di licenza. Il software può essere usato o copiato solo in conformità ai termini di tali contratti. Nessuna parte di questa pubblicazione può essere riprodotta in qualsiasi forma o con qualsiasi mezzo senza il preventivo consenso scritto di Brother Industries, Ltd.

## **Marchio**

Brother è un marchio o un marchio registrato di Brother Industries, Ltd.

Tutti i nomi commerciali e dei prodotti delle aziende citati nei prodotti Brother, nei relativi documenti e in qualsiasi altro materiale sono marchi o marchi registrati delle rispettive aziende.

## **Note importanti**

- Le schermate o le immagini mostrate in questa Guida dell'utente sono solo a scopo illustrativo e potrebbero variare rispetto ai prodotti effettivi.
- Il contenuto di questo documento e le specifiche di questo prodotto sono soggetti a modifiche senza preavviso.

## **Sommario**

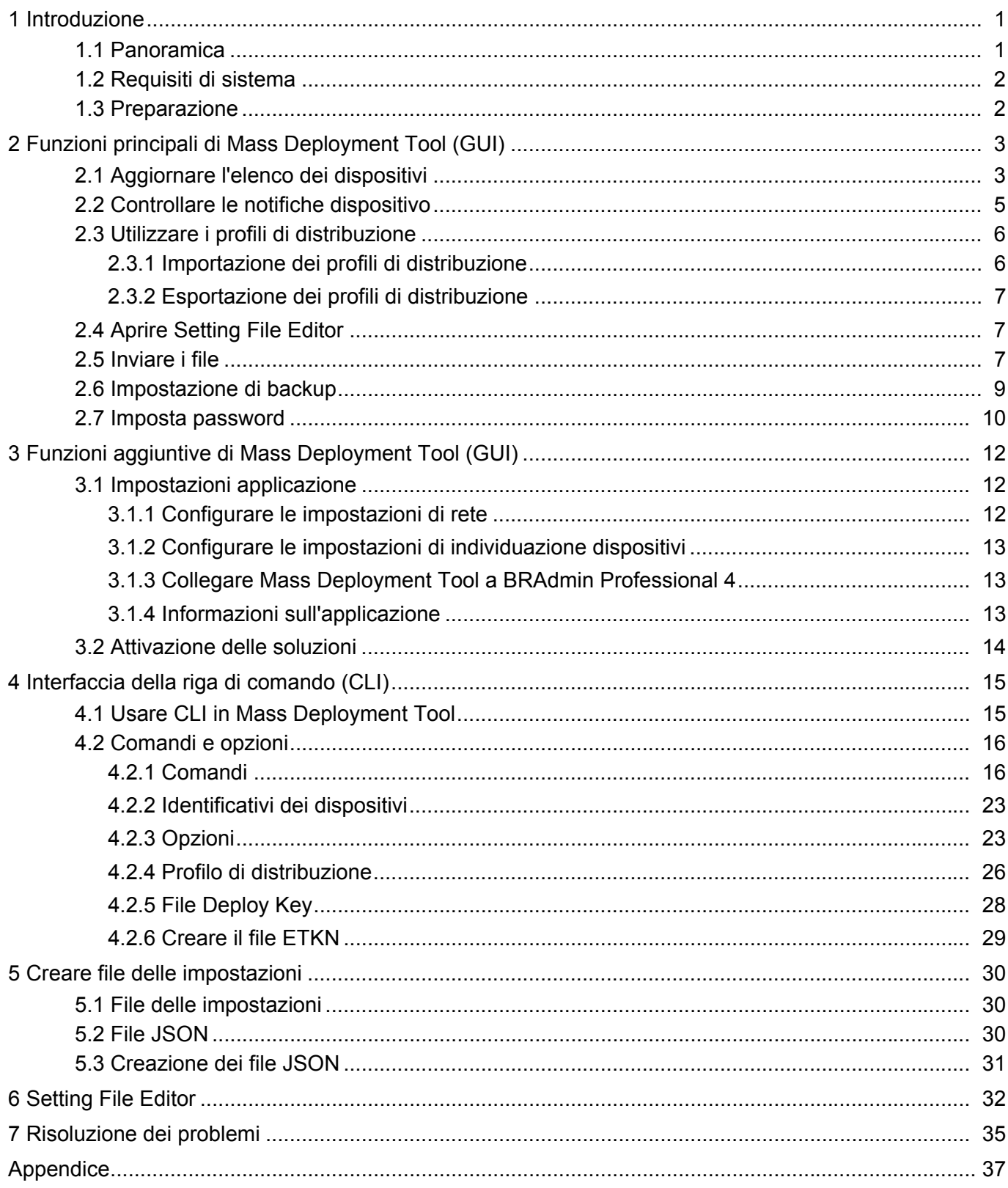

## <span id="page-3-0"></span>**1 Introduzione**

## <span id="page-3-1"></span>**1.1 Panoramica**

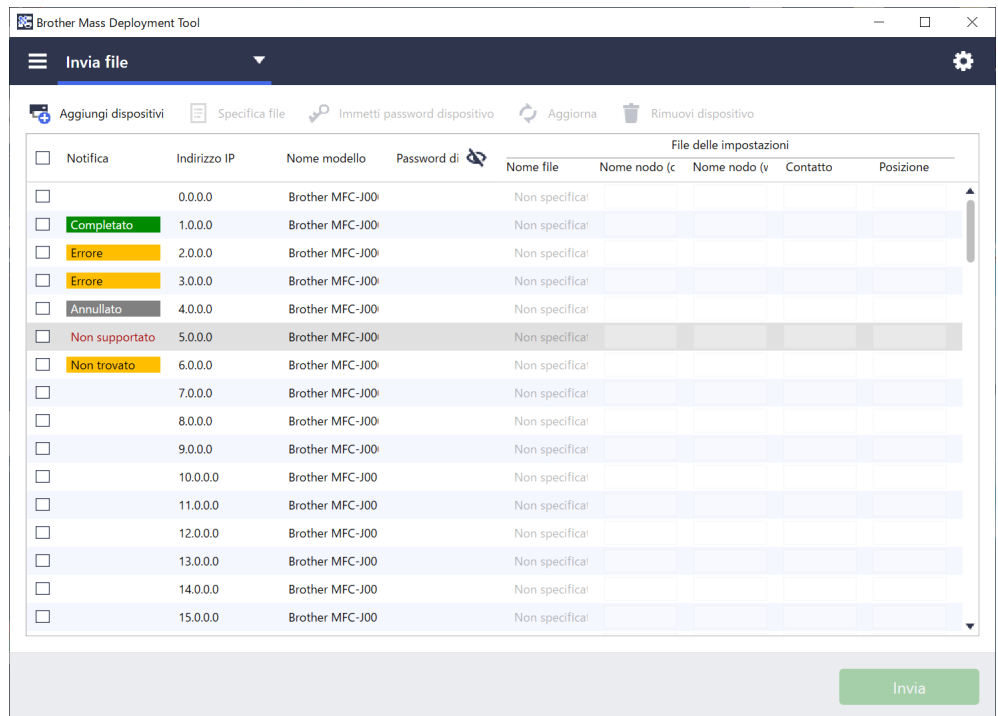

Mass Deployment Tool fornisce un'interfaccia di configurazione che aiuta a gestire una serie di impostazioni del dispositivo Brother e consente agli utenti di installare e gestire più dispositivi collegati mediante USB o collegati in rete senza dover installare del software aggiuntivo. Lo strumento dispone di due interfacce indipendenti:

- Interfaccia grafica utente (GUI)
- Interfaccia della riga di comando (CLI)

Le funzioni principali di questo strumento sono:

- Gestire più strumenti mediante un profilo di distribuzione che si compone di informazioni sul dispositivo o impostazioni
- Distribuire i file delle impostazioni nei dispositivi di destinazione
- Recuperare le impostazioni dai dispositivi di destinazione

Se si sta utilizzando BRAdmin Professional 4, è possibile collegare Mass Deployment Tool a BRAdmin Professional 4 e utilizzare le informazioni dispositivo e le impostazioni applicazione corrispondenti:

- Durante il primo avvio di Mass Deployment Tool
- In **Impostazioni applicazione** > **Modalità di funzionamento** di Mass Deployment Tool

Per ulteriori informazioni, vedere *[3.1 Impostazioni applicazione](#page-14-1)*.

Gli utenti a cui è destinato lo strumento sono:

- Tecnici responsabili delle operazioni di pre e post vendita
- Tecnici addetti all'installazione dei dispositivi presso gli ambienti dei clienti
- Tecnici del canale che gestiscono i dispositivi dei clienti da remoto
- Amministratori IT presso le aziende degli utenti finali con sistemi propri di amministrazione dei dispositivi

## <span id="page-4-0"></span>**1.2 Requisiti di sistema**

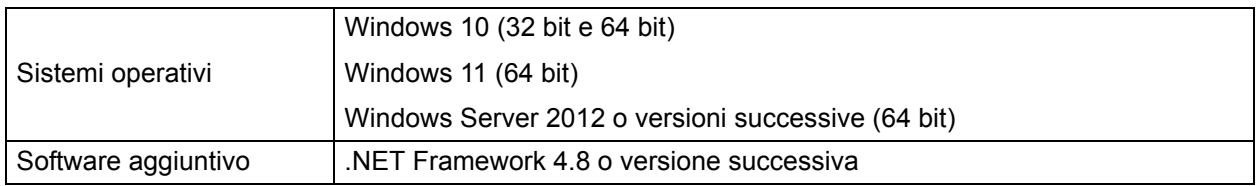

## <span id="page-4-1"></span>**1.3 Preparazione**

- 1. Scaricare l'ultima versione di Mass Deployment Tool dal sito Web di supporto Brother all'indirizzo [support.brother.com.](http://support.brother.com)
- 2. Copiare il contenuto del file scaricato nella cartella desiderata.

Controllare quale file di schema è supportato dal modello Brother in uso. Per un elenco dei file di schema disponibili e dei modelli applicabili, fare doppio clic sul file README.url nella cartella "schema" per aprire il sito Web README. Questa informazione verrà richiesta in un secondo momento.

- 3. Per eseguire lo strumenti, procedere con una delle seguenti operazioni:
	- Da un'interfaccia grafica utente (GUI) Fare doppio clic sul file MassDeploymentTool.exe nella cartella "MassDeploymentTool".

Per gli utenti BRAdmin Professional 4

- Per collegare Mass Deployment Tool a BRAdmin e utilizzare le relative informazioni sul dispositivo e impostazioni di applicazione, selezionare **Importare il database dell'elenco dispositivi e le impostazioni dell'applicazione da BRAdmin Professional 4.** nella finestra di dialogo visualizzata al primo avvio di Mass Deployment Tool. Per collegarlo in un secondo momento, accedere a **Impostazioni applicazione** > **Modalità di funzionamento**.
- Se l'applicazione BRAdmin è protetta da password, è necessario digitare la password.
- Da un'interfaccia della riga di comando (CLI) Nella riga di comando, eseguire il file settingcmd.exe nella cartella "SettingCommand".

È consigliabile modificare la password di accesso predefinita per proteggere la macchina da accessi non autorizzati e per usare in sicurezza il Mass Deployment Tool. Per ulteriori informazioni sulla modifica della password, vedere *[2.7 Imposta password](#page-12-0)*.

## <span id="page-5-0"></span>**2 Funzioni principali di Mass Deployment Tool (GUI)**

Utilizzare l'interfaccia grafica utente (GUI) di Mass Deployment Tool per:

- Preparare e gestire i profili di distribuzione per più dispositivi Brother.
- Distribuire le impostazioni o inviare istruzioni a più dispositivi Brother utilizzando i profili di distribuzione.
- Modificare le impostazioni di Mass Deployment Tool.

## <span id="page-5-1"></span>**2.1 Aggiornare l'elenco dei dispositivi**

Nessun dispositivo viene visualizzato all'avvio. Cercare prima i dispositivi di destinazione e poi aggiungerli all'elenco:

1. Fare clic sul pulsante **Aggiungi dispositivi** per visualizzare l'elenco dei dispositivi nella schermata **Aggiungi dispositivi**.

Se si utilizza il database BRAdmin, il relativo elenco dei dispositivi viene visualizzato con **Filtri intelligenti** (contenente i dispositivi che soddisfano i criteri di filtraggio) e **Gruppi** (contenente i dispositivi specificati) nel riquadro di sinistra. Per ulteriori informazioni sui Filtri intelligenti, vedere la *Guida dell'utente di BRAdmin Professional 4*.

#### **Senza l'uso del database BRAdmin Con l'uso del database BRAdmin**

#### $\Box$ .<br>Aqqiungi dispositivi  $\overline{\vee}$ O Aggiorna  $\overline{\mathbf{a}}$  $\overline{\Box}$  Nome no -<br>Numaro di co Momo modello **Indiana** ID adiriyya Mar  $BRN30055CF:$ Brother MFC-J  $-40.1$ U64368L6F1 C-F3:43:43  $\Box$ BRN30055C1! Brother MFC-Land and Manual 40.4 000G012345  $5C:15:46:DD$ BRN30055CFI **Brother MFC-L**  $-144.50.13$ E73361C7J3I SC-FB:SB:DF  $\begin{tabular}{lcccccc} Brother MFC-1 & & & & 1 & & 40.2 \\ \end{tabular}$  $\Box$  RRN3C2AF43 0006012345 F430-84-F7 E BRN30055C7 Brother MFC-Linker  $50.14$ E73361E5J22 5C:7A:F2:A6  $\Box$  BRN30055C7 Brother MFC-1 50.12 E73361E5J22 **SC:7A:F2:A0** Brother MFC-Lille and Contract the  $\Box$  BRN30055CFI E73361C7J3i SC:FB:SB:CA  $50.11$  $B\rightarrow B$ Brother MFC-Land Manual Solution E73361C6J29 **SC:B5:59:0A**  $BRN30055CA$ **Brother MFC-L** E73361A6J2  $-140.3$ 5C:A0:0E:6A  $\Box$  RRN30055C7 Rrother MFC-1 F73361F5122 SC-7A-FS-CC BRN3C2AF49. Brother MFC-L 4 1 1 40.13 E77465B9J3! F4:92:64:17  $\Box$  BRN30055CB Brother MFC-J 2007 E75002D6F1 SC:BD:9C:AC  $BRN3C2AF41$ **Brother FAX-L2** X12345E7N0  $40.5$  $F4:13:24:D0$  $BRN30055CE$ Brother HL-L6 E75652H6N3  $SC: E4:13:88$ Annulla

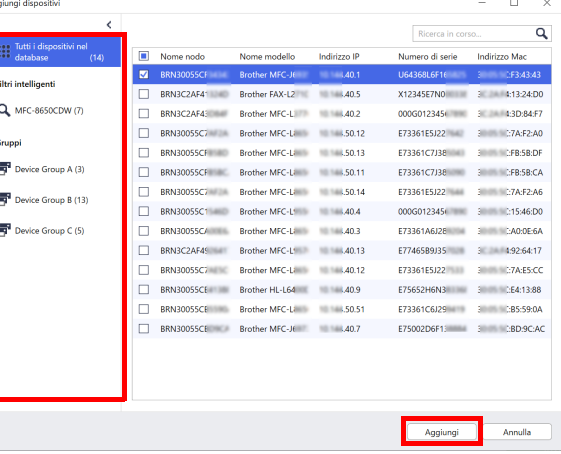

- 2. Digitare una parola chiave nella casella di ricerca o fare clic sul pulsante **Aggiorna**, se necessario. (Il pulsante **Aggiorna** non è disponibile se si utilizza il database BRAdmin.)
- 3. Selezionare le caselle di controllo dei dispositivi che si desidera aggiungere. Se si utilizza il database BRAdmin, è anche possibile selezionare il filtro intelligente o il gruppo di destinazione nel riquadro di sinistra.
- 4. Fare clic sul pulsante **Aggiungi**. L'elenco dei dispositivi selezionati viene visualizzato nella finestra principale dello strumento.

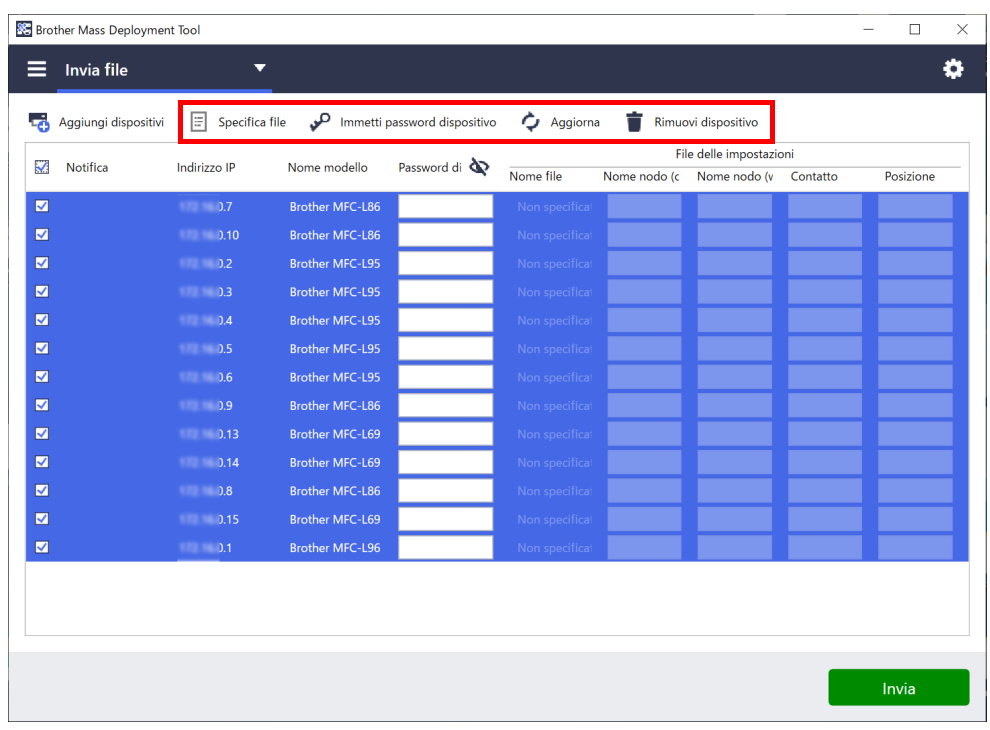

Nella finestra principale dello strumento sono disponibili le seguenti funzioni.

- **Selezione del file delle impostazioni**

Selezionare uno o più dispositivi, fare clic sul pulsante **Specifica file**, quindi selezionare il file desiderato.

- **Immissione di una password per i dispositivi protetti da password** Selezionare uno o più dispositivi che utilizzano la stessa password, fare clic sul pulsante **Immetti password dispositivo**, digitare la password, quindi fare clic su **OK**.
- **Aggiornamento dell'elenco dei dispositivi**  Selezionare uno o più dispositivi e quindi fare clic sul pulsante **Aggiorna**.
- **Rimozione dei dispositivi dall'elenco dei dispositivi** Selezionare uno o più dispositivi e fare clic sul pulsante **Rimuovi dispositivo**.
- **Disposizione dell'elenco dei dispositivi**

Fare clic sull'intestazione della colonna contenente i criteri di ordinamento desiderati.

Per selezionare più dispositivi, tenere premuto il tasto Maiusc o Ctrl sulla tastiera e fare clic con il tasto sinistro del mouse sui dispositivi desiderati.

## <span id="page-7-0"></span>**2.2 Controllare le notifiche dispositivo**

La colonna **Notifica** dell'elenco dei dispositivi notifica all'utente i risultati dell'ultima attività eseguita dai dispositivi elencati.

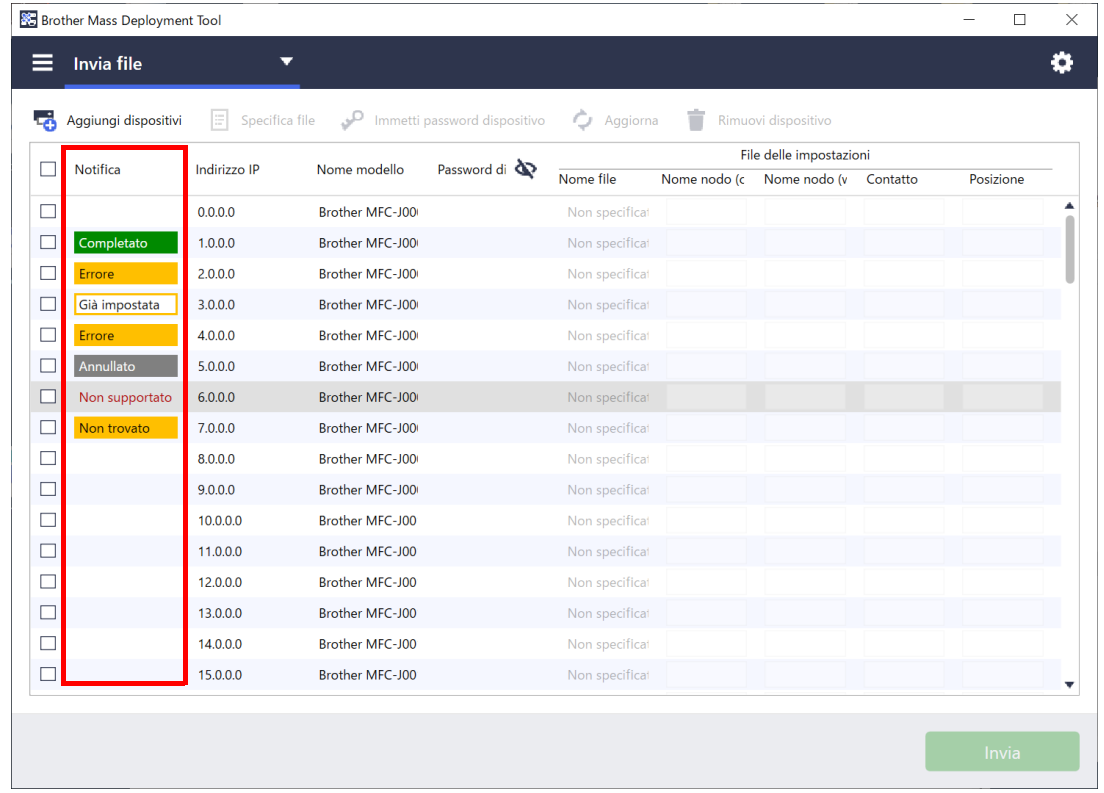

#### Sono disponibili le seguenti notifiche:

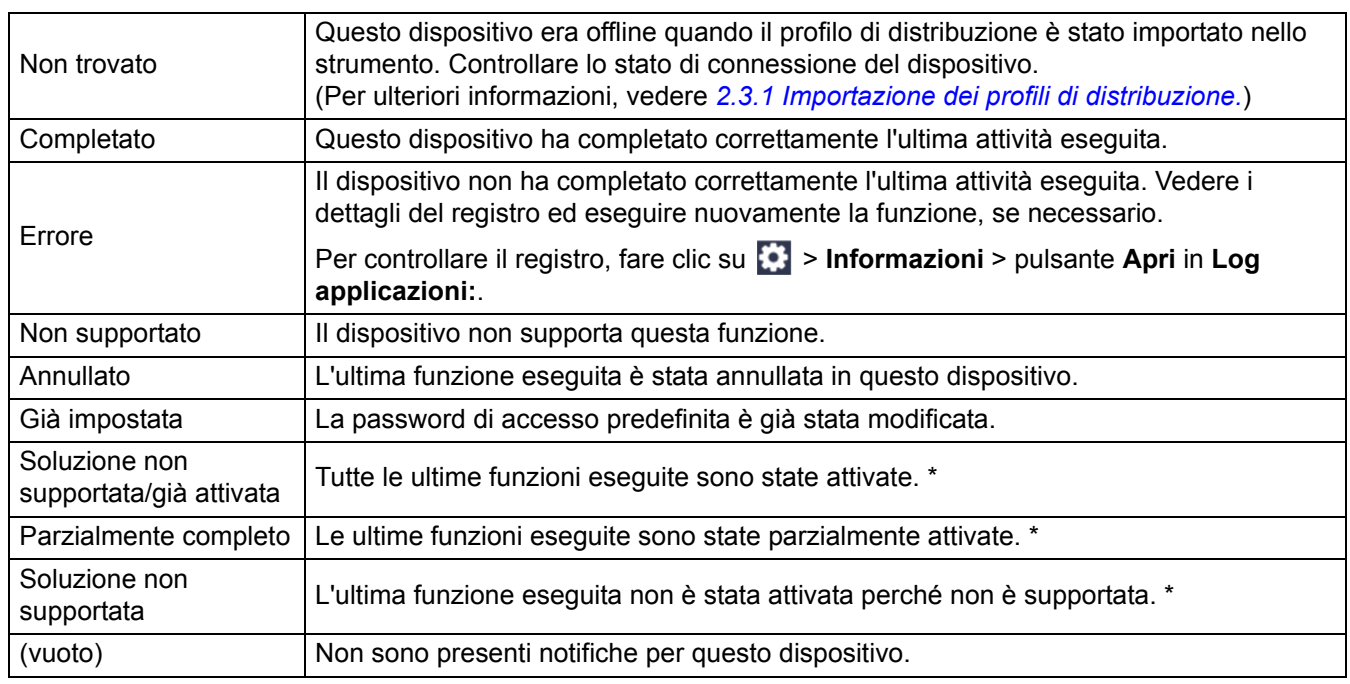

\* Disponibile solo per Attiva soluzioni. Per ulteriori informazioni, vedere *3.2 [Attivazione delle soluzioni](#page-16-0)*.

## <span id="page-8-0"></span>**2.3 Utilizzare i profili di distribuzione**

I profili di distribuzione contengono i percorsi ai file delle impostazioni, come i file JSON, e consentono di assegnare file delle impostazioni specifici a più dispositivi Brother. Questa funzione consente di:

- Importare profili di distribuzione per ripristinare file delle impostazioni specifici per dispositivi specifici.
- Esportare e salvare i profili di distribuzione per consentire ad altri di utilizzare le impostazioni da più dispositivi Brother e poi inviarli ad altri dispositivi.

I profili di distribuzione contengono solo i percorsi relativi ai file delle impostazioni. Per trasmettere un insieme di profili di distribuzione e di file delle impostazioni ad altri, è necessario copiare sia il profilo di distribuzione che gli eventuali file delle impostazioni necessari per garantire che il percorso relativo sia corretto.

### <span id="page-8-1"></span>**2.3.1 Importazione dei profili di distribuzione**

Importare distribuzioni personalizzate e utilizzarle per gestire più dispositivi.

1. Fare clic su **in** alto a sinistra e selezionare **Importa profilo...** 

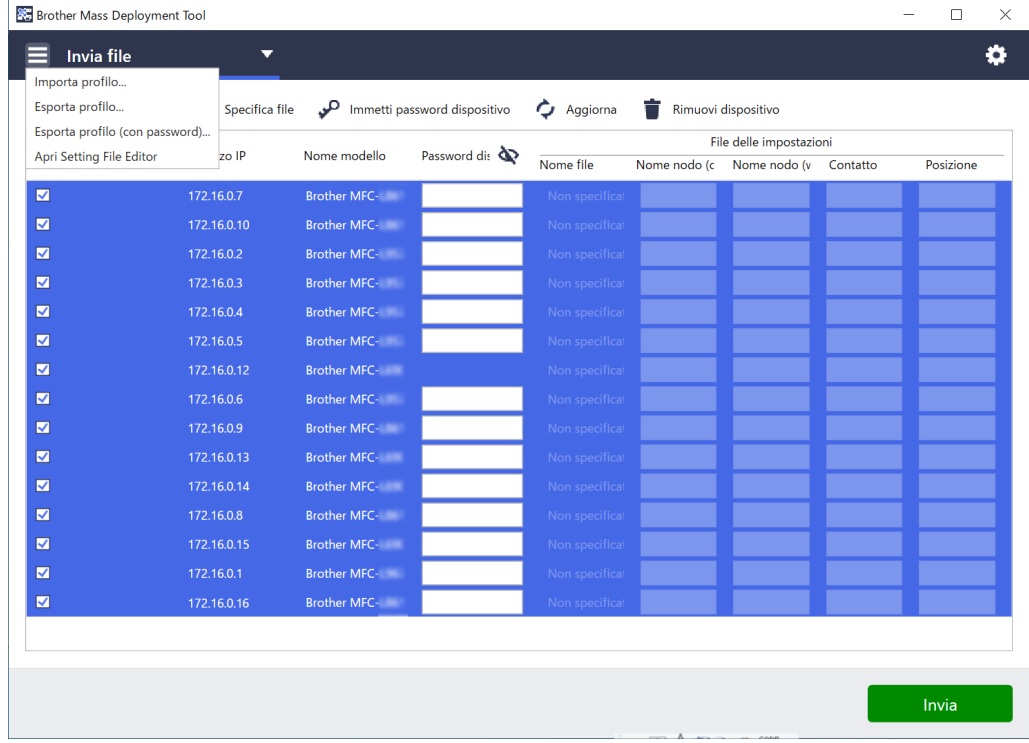

- 2. Selezionare il file CSV o l'archivio ZIP crittografato desiderato.
- 3. Lo strumento importa il file selezionato e distribuisce i profili in esso contenuti.
- 4. Controllare che l'elenco dei dispositivi contenga tutti i dispositivi desiderati. Aggiungere altri dispositivi se necessario.

### <span id="page-9-0"></span>**2.3.2 Esportazione dei profili di distribuzione**

Creare ed esportare distribuzioni personalizzate e utilizzarle per gestire più dispositivi.

- 1. Controllare che l'elenco dei dispositivi contenga tutti i dispositivi desiderati. Aggiungere altri dispositivi se necessario.
- 2. Fare clic su e selezionare **Esporta profilo…** o **Esporta profilo (con password)…**

Se si seleziona **Esporta profilo…** e uno qualsiasi dei dispositivi di destinazione è protetto da password, lo strumento notifica che il profilo verrà salvato senza crittografia. Fare clic su **OK** per continuare, oppure fare clic su **Annulla** per tornare indietro e selezionare **Esporta profilo (con password)…**

- 3. Selezionare la cartella di destinazione, inserire il nome del file, quindi fare clic sul pulsante **Salva**. Se richiesto, immettere la password e fare clic sul pulsante **OK**.
- 4. Lo strumento esporta il file e lo salva in formato CSV.

## <span id="page-9-1"></span>**2.4 Aprire Setting File Editor**

Regolare i file delle impostazioni di cui è stato eseguito il backup.

1. Fare clic su  $\equiv$  e selezionare Apri Setting File Editor.

Per avviare correttamente Setting File Editor, assicurarsi che MassDeploymentTool.exe e SettingFileEditor.exe non siano stati rimossi dalla cartella di installazione. Per ulteriori informazioni, vedere *[6 Setting File Editor](#page-34-0)*.

## <span id="page-9-2"></span>**2.5 Inviare i file**

Per inviare file specifici (file PJL, DJF, PRN) o per distribuire i file delle impostazioni (file DPK, EDPK, JSON) per gestire più dispositivi di destinazione, procedere come segue:

(Per ulteriori informazioni sulla creazione dei file delle impostazioni, vedere *5.3 [Creazione dei file JSON](#page-33-0)*.)

- 1. Controllare che l'elenco dei dispositivi contenga tutti i dispositivi desiderati.
- 2. Selezionare **Invia file** dall'elenco a discesa.
- 3. Impostare il file che si desidera inviare ai dispositivi di destinazione:
	- a) Fare clic sul pulsante **Specifica file** oppure fare clic con il pulsante destro del mouse su uno dei dispositivi di destinazione e selezionare **Specifica file**.
	- b) Selezionare il file desiderato e fare clic sul pulsante **Apri**. (Quando si seleziona un file da un'unità flash USB o se si seleziona un file EDPK, è necessario inserire la password del file.) Il file selezionato è impostato e il nome del file viene visualizzato nella colonna **Nome file**.

Mentre un file delle impostazioni (JSON, DPK o EDPK) è impostato e i relativi dettagli vengono visualizzati nella schermata **Invia file**, è possibile inserire o modificare le informazioni nelle caselle di testo delle colonne **Nome nodo (cablato)**, **Nome nodo (wireless)**, **Contatto** o **Posizione**.

4. Fare clic sul pulsante **Invia** nell'angolo inferiore destro dello schermo.

In alternativa, è possibile utilizzare un'unità flash USB per distribuire le impostazioni su un dispositivo.

- 1. Rinominare il file: "write\_xxxx.edpk", dove xxxx è il nome del file originale. La password del file EDPK e la password del dispositivo devono corrispondere.
- 2. Copiarlo su un'unità flash USB.
- 3. Inserire l'unità flash USB nella porta USB del dispositivo Brother.
	- Dispositivi HL/DCP/MFC
		- a Selezionare **Stampa diretta**.
		- b Vengono visualizzati i dettagli dell'unità flash USB. Selezionare il file "write\_xxx.edpk".

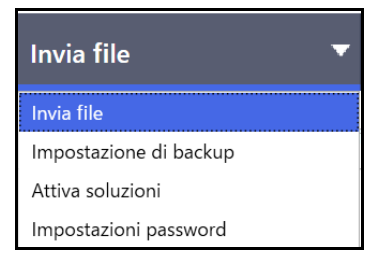

- c \* Per i dispositivi monocromatici: premere **Inizio**.
- \* Per i dispositivi a colori: premere **Inizio Mono** o **Inizio Colore**.
- Scanner
	- a Selezionare **Aggiornam. prog.**
	- b Vengono visualizzati i dettagli dell'unità flash USB. Selezionare il file "write\_xxx.edpk".
- 4. Le impostazioni selezionate verranno applicate al dispositivo. Il file di registro di output verrà creato automaticamente.
- 5. La finestra di dialogo **Invia file** mostra l'avanzamento dell'invio. Per interrompere questa operazione, fare clic sul pulsante **Arresta**.

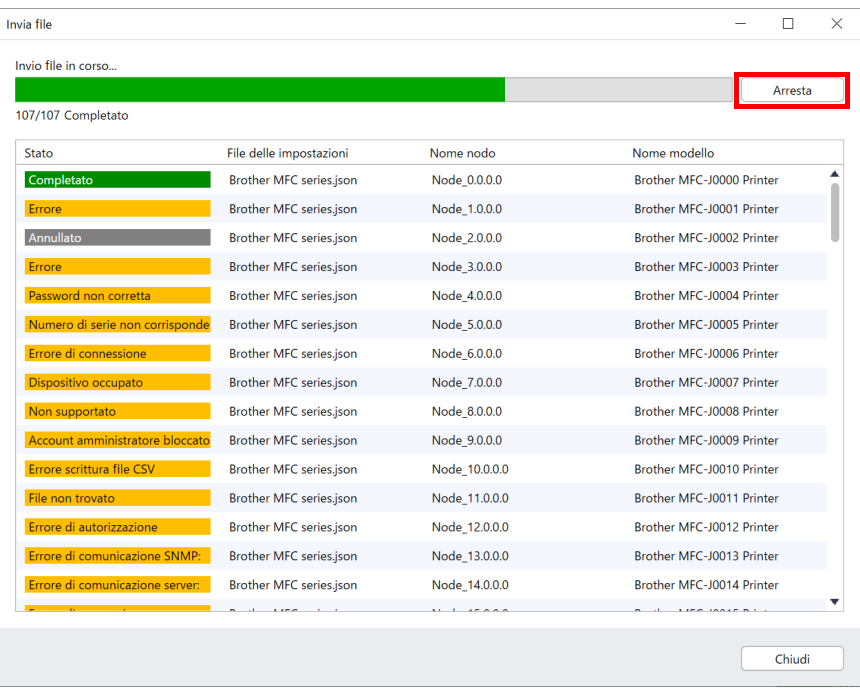

- 6. Al termine, vengono visualizzati i risultati di riepilogo.
- Se l'operazione non viene eseguita correttamente, lo stato di errore viene elencato anche nei risultati. Fare clic sul pulsante **Apri cartella dei registri**, controllare i dettagli del registro e riprovare.

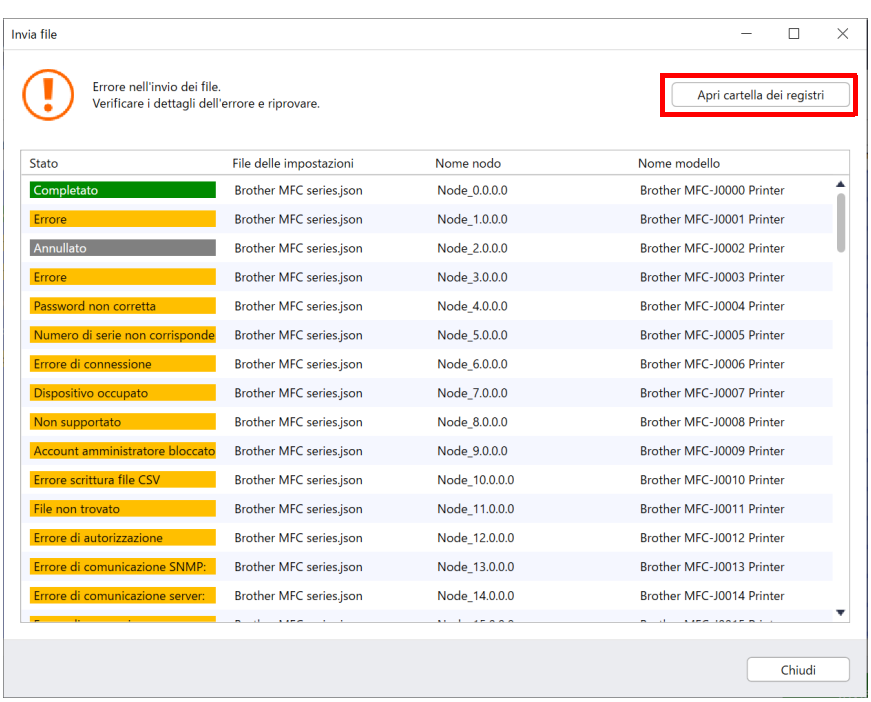

## <span id="page-11-0"></span>**2.6 Impostazione di backup**

È possibile recuperare le impostazioni del dispositivo Brother per eseguirne il backup e utilizzarle successivamente per applicare le stesse impostazioni a un dispositivo diverso.

- 1. Controllare che l'elenco dei dispositivi contenga tutti i dispositivi desiderati.
- 2. Selezionare **Impostazione di backup** dall'elenco a discesa in alto a sinistra.
- 3. Viene visualizzata la schermata **Impostazione di backup**. I dispositivi le cui impostazioni non possono essere recuperate vengono mostrati come "Non supportato".

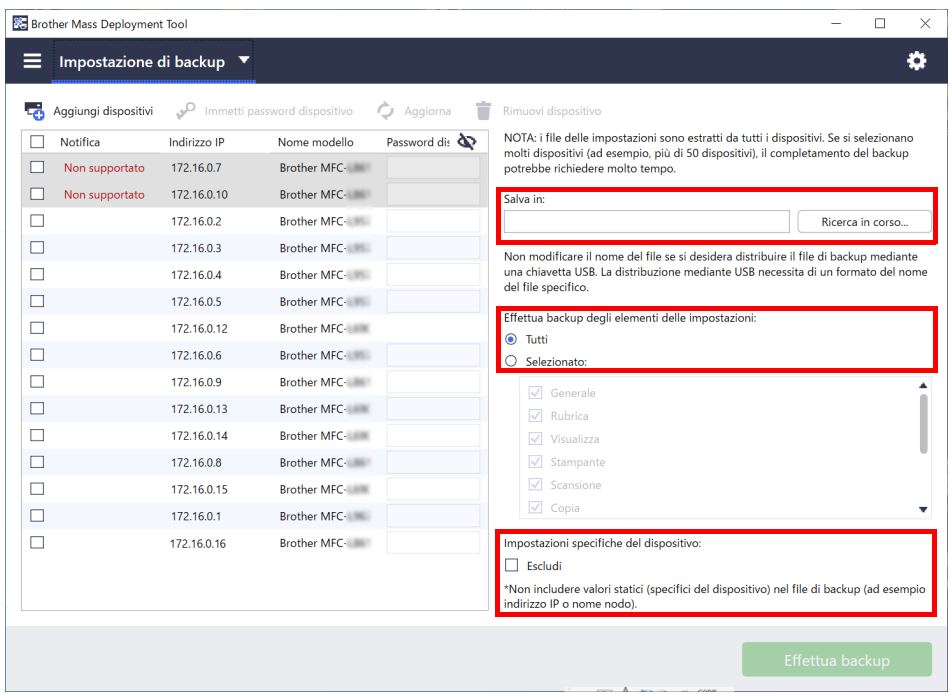

- 4. Immettere la password del dispositivo nella colonna **Password dispositivo**, se necessario.
- 5. Immettere il percorso nel campo **Salva in:** o fare clic sul pulsante **Ricerca in corso…** per selezionare la cartella di destinazione del file delle impostazioni di backup.
- 6. Nel campo **Effettua backup degli elementi delle impostazioni:**, selezionare **Tutti** o **Selezionato:** per specificare gli elementi necessari.
- 7. Selezionare la casella di controllo **Escludi** per non includere le impostazioni specifiche del dispositivo, come l'Indirizzo IP e il nome del nodo, nel file di backup, se necessario.

Per rimuovere gli elementi specifici del dispositivo dalle impostazioni, è anche possibile utilizzare Setting File Editor.

Per ulteriori informazioni, vedere *[6 Setting File Editor](#page-34-0)*.

8. Fare clic sul pulsante **Effettua backup**.

In alternativa, è possibile utilizzare un'unità flash USB per eseguire il backup delle impostazioni dispositivo.

- 1. Preparare un file EDPK che contiene le impostazioni di cui eseguire il back up. Per istruzioni su come creare un file EDPK, vedere *[5 Creare file delle impostazioni](#page-32-0)*.
- 2. Rinominare il file: "read xxxx.edpk", dove xxxx è il nome del file originale. La password del file EDPK e la password del dispositivo devono corrispondere.
- 3. Copiare il file rinominato su un'unità flash USB.
- 4. Inserire l'unità flash USB nella porta USB del dispositivo Brother.
	- Dispositivi HL/DCP/MFC
		- a Selezionare **Stampa diretta**.
		- b Vengono visualizzati i dettagli dell'unità flash USB. Selezionare il file "read\_xxx.edpk".
		- c \* Per i dispositivi monocromatici: premere **Inizio**.
			- \* Per i dispositivi a colori: premere **Inizio Mono** o **Inizio Colore**.
- Scanner
	- a Selezionare **Aggiornam. prog.**
	- b Vengono visualizzati i dettagli dell'unità flash USB. Selezionare il file "read\_xxx.edpk".
- 5. Le impostazioni desiderate verranno estratte dal dispositivo e salvate come file nuovo nel seguente formato: [nome file impostazioni]\_[nome del modello]\_[numero di serie]\_[indice].edpk Il file di registro di output verrà creato automaticamente.
- 9. La finestra di dialogo delle impostazioni **Impostazione di backup** mostra l'avanzamento del backup. Per interrompere questa operazione, fare clic sul pulsante **Arresta**.
- 10. Al termine, vengono visualizzati i risultati di riepilogo. Per controllare la cartella di destinazione del file di backup, fare clic sul pulsante **Apri cartella**. Se l'operazione non viene eseguita correttamente, lo stato di errore viene elencato anche nei risultati. Fare clic sul pulsante **Apri cartella dei registri**, controllare i dettagli del registro di backup, quindi riprovare.

## <span id="page-12-0"></span>**2.7 Imposta password**

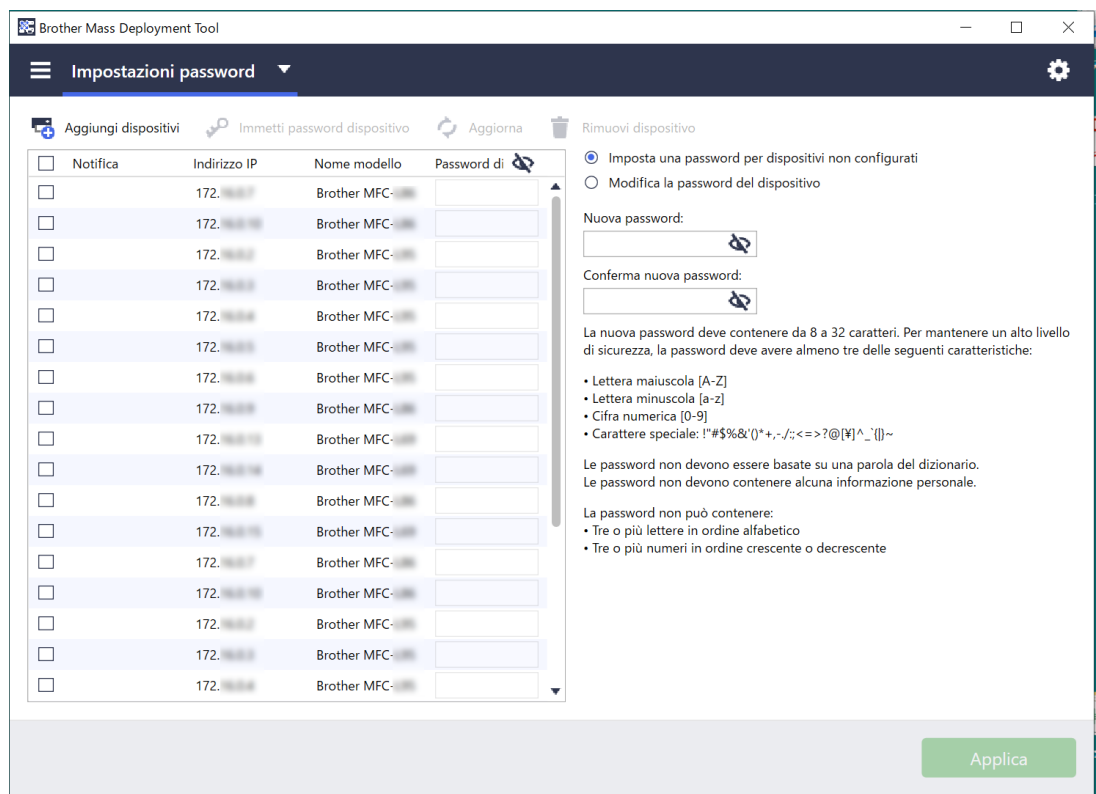

Per cambiare la password di accesso predefinita o la password corrente.

- 1. Selezionare **Impostazioni password** dall'elenco a discesa in alto a sinistra.
- 2. Effettuare una delle seguenti operazioni:
	- **Cambiare la password di accesso predefinita**
	- a) Selezionare i dispositivi di destinazione nell'elenco, quindi selezionare il pulsante di opzione **Imposta una password per dispositivi non configurati**.
	- b) Digitare la password desiderata nei campi **Nuova password:** e **Conferma nuova password:**.
	- c) Fare clic su **Applica**.
	- **Cambiare la password corrente**
	- a) Selezionare i dispositivi di destinazione nell'elenco, quindi selezionare il pulsante di opzione **Modifica la password del dispositivo**.
	- b) Fare clic su **Immetti password dispositivo** e digitare la password corrente nel campo **Password:**. OPPURE

Digitare la password corrente direttamente nell'elenco **Password dispositivo**.

- c) Digitare la nuova password nei campi **Nuova password:** e **Conferma nuova password:**.
- d) Fare clic su **Applica**.
	- Quando si seleziona il menu **Imposta una password per dispositivi non configurati**, il pulsante **Immetti password dispositivo** e i campi **Password dispositivo** sono disattivati.
	- Evitare di usare le seguenti password come password di amministratore:
		- access
		- initpass
		- La "**Pwd**" ubicata sul retro della macchina
	- Può anche essere usato con dispositivi collegati via USB.
- 3. La finestra di dialogo **Impostazioni password** mostra l'avanzamento dell'impostazione della password. Per interrompere questa operazione, fare clic sul pulsante **Arresta**.
- 4. Al termine, vengono visualizzati i risultati di riepilogo. Se l'operazione non viene eseguita correttamente, lo stato di errore viene elencato anche nei risultati. Fare clic sul pulsante **Apri cartella dei registri**, controllare i dati del registro del risultato dell'impostazione della password e riprovare.

## <span id="page-14-0"></span>**3 Funzioni aggiuntive di Mass Deployment Tool (GUI)**

Sono disponibili ulteriori funzioni avanzate per semplificare la gestione dei dispositivi in uso.

## <span id="page-14-1"></span>**3.1 Impostazioni applicazione**

Fare clic su  $\ddot{\bullet}$  nella barra superiore per configurare le impostazioni dello strumento.

### <span id="page-14-2"></span>**3.1.1 Configurare le impostazioni di rete**

Per configurare le impostazioni di **Rete** del dispositivo, procedere come segue:

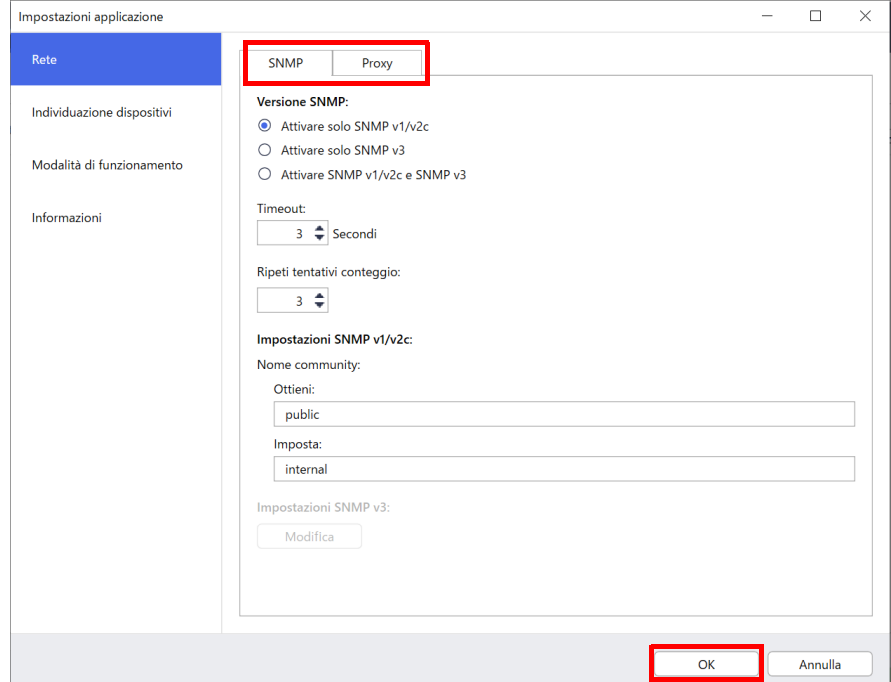

- 1. Fare clic su **Rete**.
- 2. Fare clic sulla scheda **SNMP**.
- 3. Selezionare le impostazioni desiderate.
- 4. (Opzionale) Fare clic sulla scheda **Proxy** e configurare le impostazioni proxy.
	- L'impostazione predefinita è **Auto**.
	- Se si seleziona **Manuale:**, specificare gli elementi nei campi **Nome server:**, **Porta:**, **Nome utente:** e **Password:**.
- 5. Al termine, fare clic sul pulsante **OK**.

### <span id="page-15-0"></span>**3.1.2 Configurare le impostazioni di individuazione dispositivi**

Per scoprire i dispositivi di destinazione che si desidera, configurare le impostazioni **Individuazione dispositivi** riportate di seguito:

#### **Per cercare i dispositivi sulla rete**

- 1. Selezionare **Individuazione dispositivi**.
- 2. Selezionare la casella di controllo **Trasmissione IP:** o la casella di controllo **IP unicast:** nella scheda **Rete:**.
- 3. Fare clic su  $+$  per aggiungere un nuovo indirizzo.
- 4. Al termine, fare clic sul pulsante **OK**.

#### **Per cercare dispositivi su una rete locale diversa**

- 1. Selezionare **Individuazione dispositivi**.
- 2. Selezionare la casella di controllo **Trasmissione agente:**. La funzione Trasmissione agente utilizza il software chiamato BRAgent. BRAgent viene eseguito su un computer collegato a una LAN diversa dal computer in uso, individua i dispositivi e trasmette i risultati del rilevamento a Mass Deployment Tool.
- 3. Fare clic su per immettere il campo **Indirizzo IP agente:** o **Nome nodo agente:** e quindi fare clic sul pulsante **OK**.
- 4. Specificare la porta del server dell'agente.
- 5. Al termine, fare clic sul pulsante **OK**.

### **Per cercare i dispositivi collegati via USB**

- 1. Selezionare la casella di controllo **USB:**.
- 2. Fare clic sul pulsante **OK**.

- Per modificare le voci delle impostazioni specificate, selezionare la voce e fare clic su Per eliminare le voci delle impostazioni specificate, selezionare la voce e fare clic su  $\dot{=}$ .

### <span id="page-15-1"></span>**3.1.3 Collegare Mass Deployment Tool a BRAdmin Professional 4**

Fare clic su **Impostazioni applicazione** > **Modalità di funzionamento**, selezionare **Importare il database dell'elenco dispositivi e le impostazioni dell'applicazione da BRAdmin Professional 4** per collegare Mass Deployment Tool a BRAdmin e utilizzare le relative informazioni sul dispositivo e le impostazioni dell'applicazione. Quando questa impostazione è attivata, non è possibile modificare le impostazioni di **Rete** e **Individuazione dispositivi** da Mass Deployment Tool.

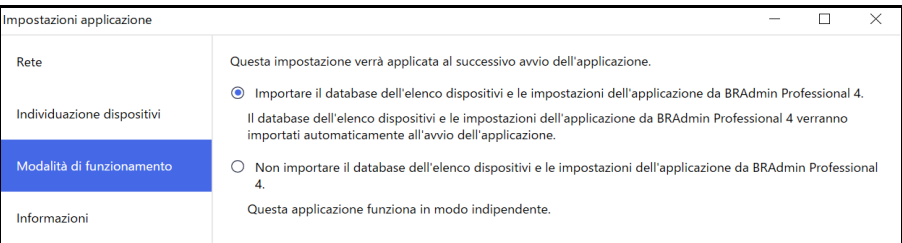

### <span id="page-15-2"></span>**3.1.4 Informazioni sull'applicazione**

Sono disponibili le seguenti informazioni su Mass Deployment Tool.

- Per controllare il log applicazioni dello strumento in caso di errori, fare clic sul pulsante **Apri** dal menu **Log applicazioni:**.
- Per visualizzare le informazioni sulla versione, fare clic sul pulsante **Versione** dal menu **Informazioni sull'applicazione:**.
- Per controllare la versione dell'applicazione, fare clic sul pulsante **Verifica aggiornamenti software**. Se è disponibile una versione più recente, è possibile aggiornare il software.
- Per controllare le informazioni sulla licenza, fare clic sul pulsante **Licenza**.

## <span id="page-16-0"></span>**3.2 Attivazione delle soluzioni**

È possibile inviare i file di licenza per attivare soluzioni software personalizzate sui dispositivi di destinazione. Per questa attività è necessario un file di licenza valido. Un file di licenza può contenere molti codici di attivazione, consentendo l'attivazione simultanea di soluzioni su più dispositivi. Se non disponibile, contattare il proprio ufficio Brother di zona.

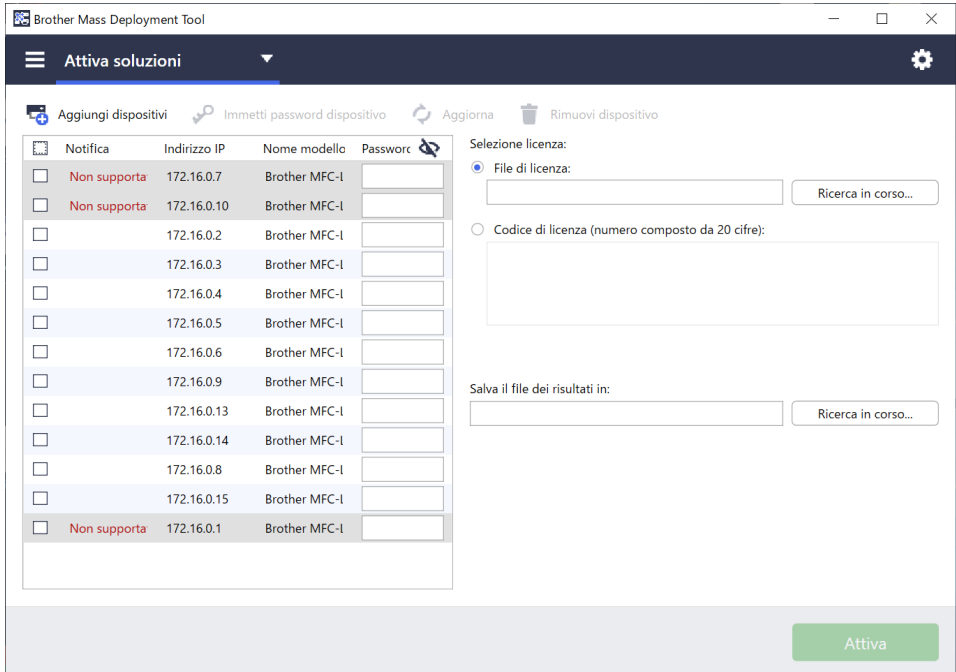

- 1. Controllare che l'elenco dei dispositivi contenga tutti i dispositivi desiderati.
- 2. Selezionare **Attiva soluzioni** dall'elenco a discesa nella barra in alto.
- 3. Viene visualizzata la schermata **Attiva soluzioni**. I dispositivi a cui non è possibile inviare la licenza vengono mostrati come "Non supportato".
- 4. Immettere la password del dispositivo nella colonna **Password dispositivo**, se necessario.
- 5. Procedere con una delle seguenti operazioni.
- Se si dispone di un file di licenza: selezionare il pulsante di opzione **File di licenza:**, quindi digitare il nome del file nel campo sottostante, oppure fare clic sul pulsante **Ricerca in corso…** per selezionare il file di licenza.
- Se si dispone dei codici di licenza: selezionare il pulsante di opzione **Codice di licenza (numero composto da 20 cifre):**, quindi digitare i codici di licenza nel campo sottostante. È possibile inserire più codici di licenza, un codice di licenza per riga.
- 6. Fare clic sul pulsante **Ricerca in corso…** accanto al campo **Salva il file dei risultati in:** e specificare dove salvare il file dei risultati. È anche possibile copiare e incollare i percorsi delle cartelle in questo campo.
- 7. Fare clic sul pulsante **Attiva**.
- 8. La finestra di dialogo **Attiva soluzioni** mostra l'avanzamento dell'attivazione. È anche possibile interrompere l'operazione facendo clic sul pulsante **Arresta**.
- 9. Al termine, vengono visualizzati i risultati di riepilogo. Se l'operazione non viene eseguita correttamente, lo stato di errore viene elencato anche nei risultati. Fare clic sul pulsante **Apri cartella dei registri**, controllare i dati del registro e riprovare.

## <span id="page-17-0"></span>**4 Interfaccia della riga di comando (CLI)**

L'interfaccia della riga di comando (CLI) dello strumento consente di configurare i dispositivi da remoto mediante la riga di comando. La CLI converte automaticamente i file delle impostazioni in un formato appropriato e li invia al dispositivo desiderato. Quindi recupera i dati delle impostazioni e verifica se le impostazioni sono state applicate correttamente.

## <span id="page-17-1"></span>**4.1 Usare CLI in Mass Deployment Tool**

Per utilizzare la CLI dello strumento, è necessario eseguire la riga di comando in Windows, quindi immettere i comandi e le opzioni corretti per eseguire istruzioni specifiche. La CLI utilizza la seguente sintassi:

#### **settingcmd.exe** *comando opzione opzione*

Dove:

Comando: esegue un'azione specifica e mostra il risultato Opzione: modifica l'operazione di un comando

Esempi

Applicazione dei file delle impostazioni:

```
settingcmd.exe apply --ip IP address --file your file name.json
--password your password
```
Recupero dei file delle impostazioni:

```
settingcmd.exe retrieve --ip IP address --file your file name.json
--output your file name.edpk --password your password
```
Solo l'inglese può essere utilizzato nell'interfaccia della riga di comando. Il file Settingcmd.exe è archiviato nella cartella "SettingCommand".

## <span id="page-18-0"></span>**4.2 Comandi e opzioni**

### <span id="page-18-1"></span>**4.2.1 Comandi**

I seguenti comandi possono essere utilizzati in combinazione con una o più opzioni per eseguire operazioni specifiche di configurazione del dispositivo.

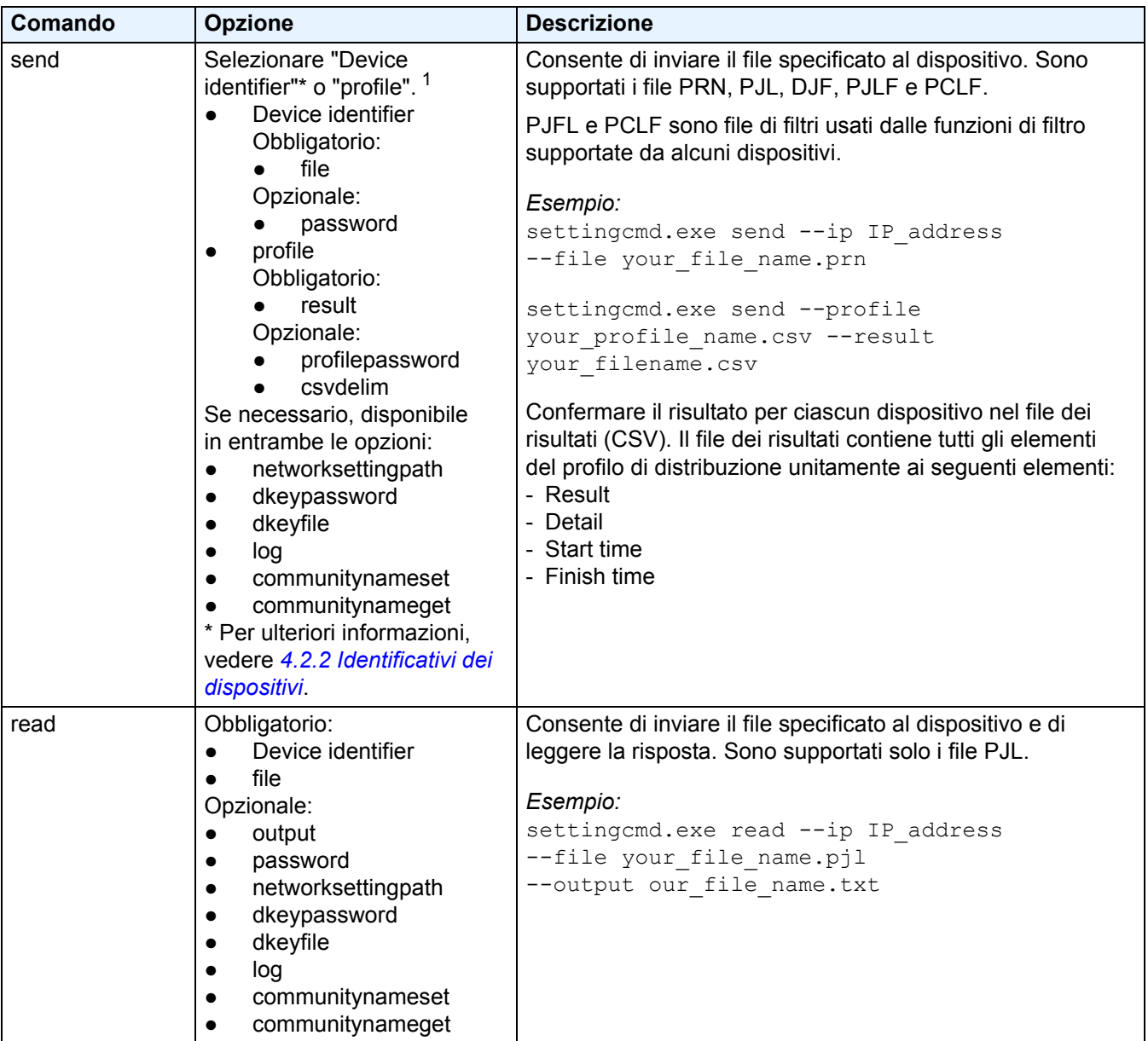

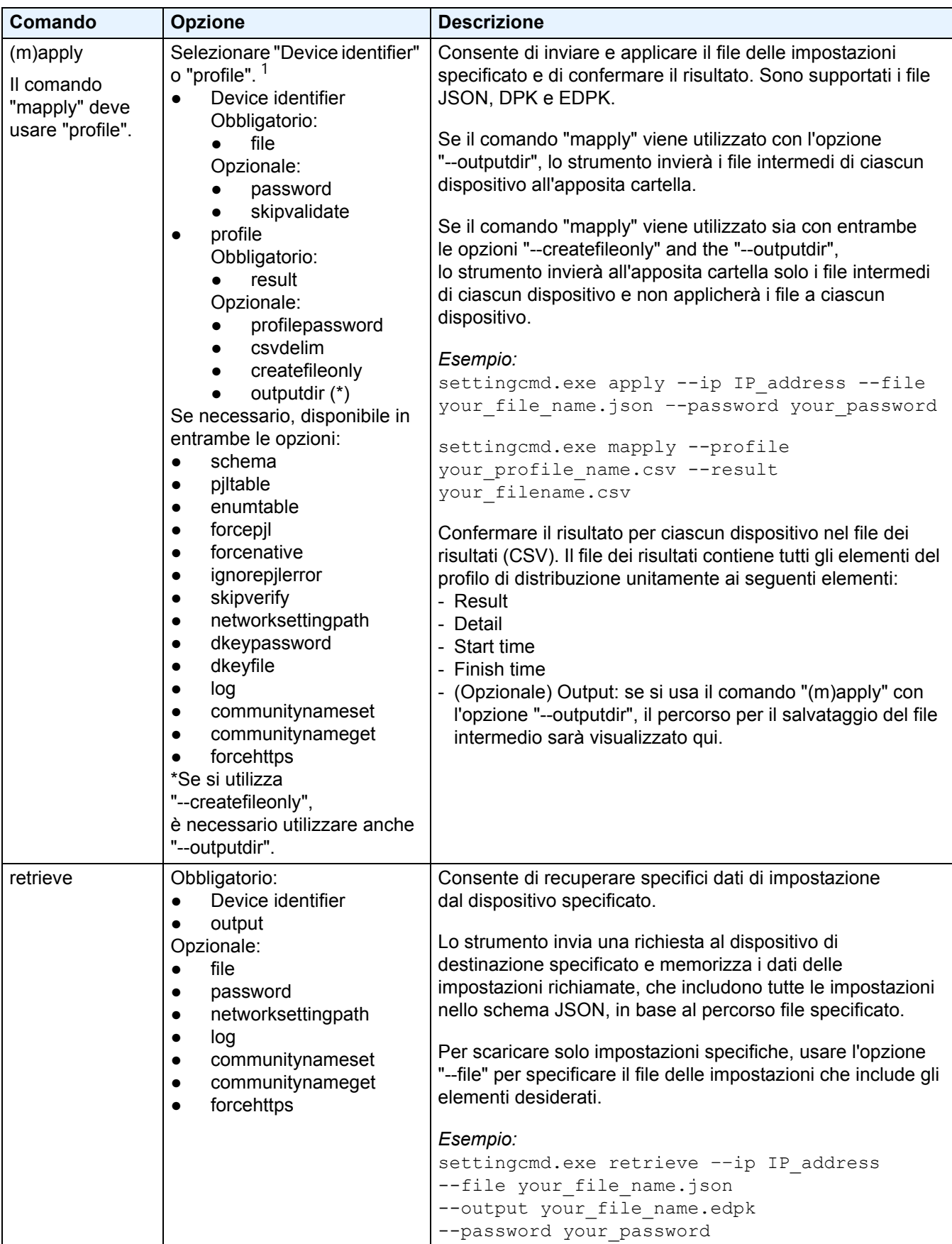

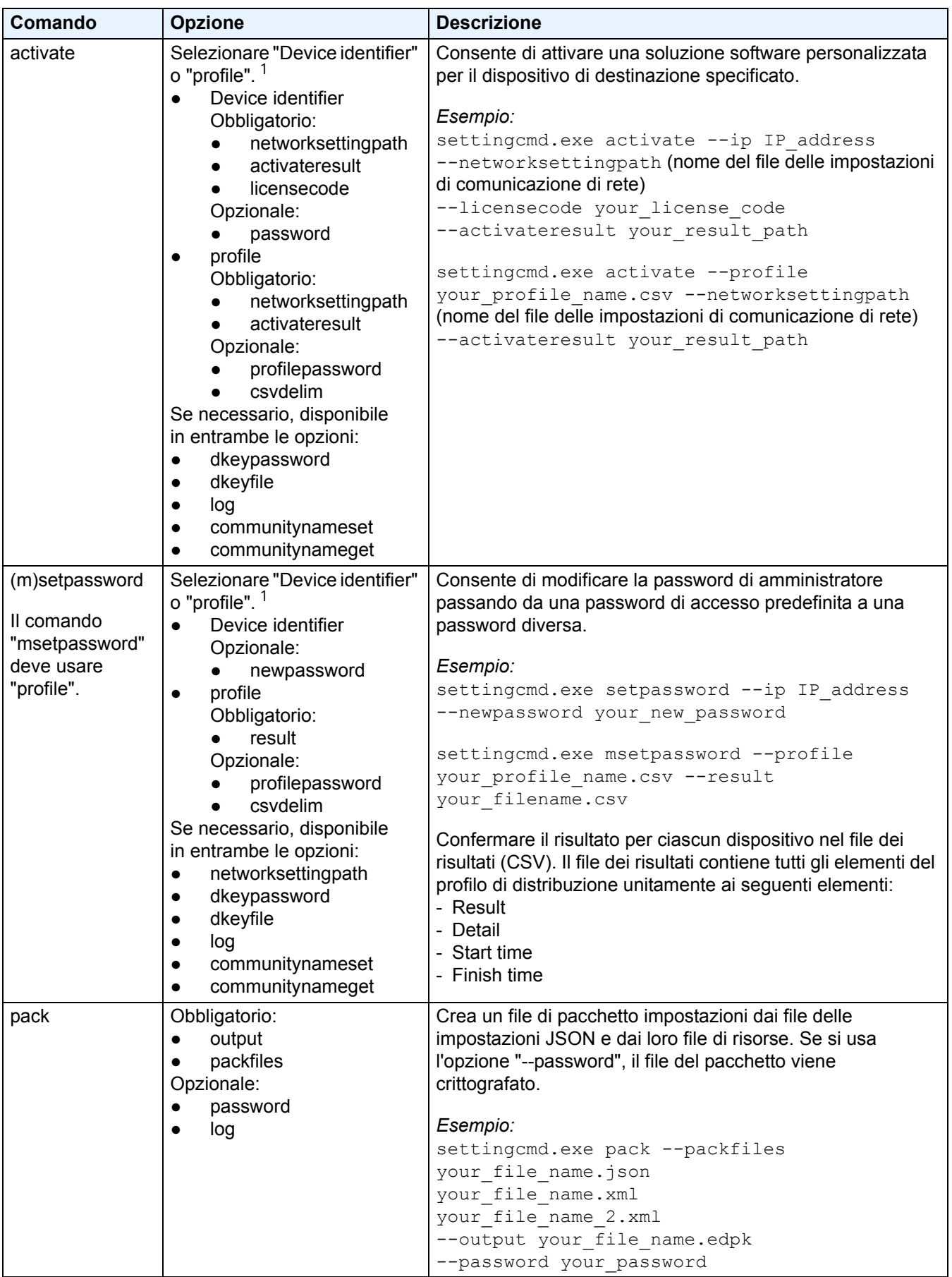

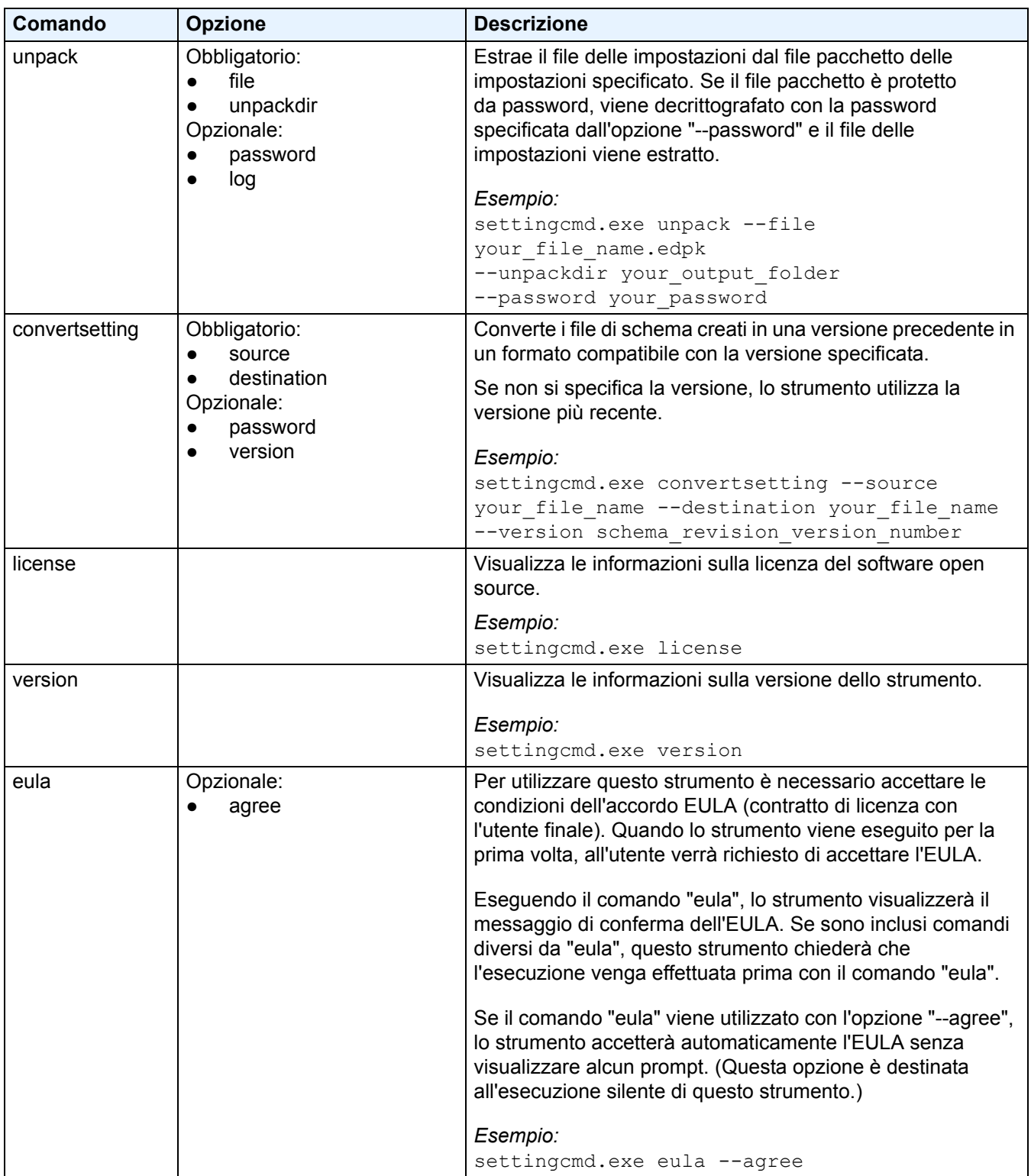

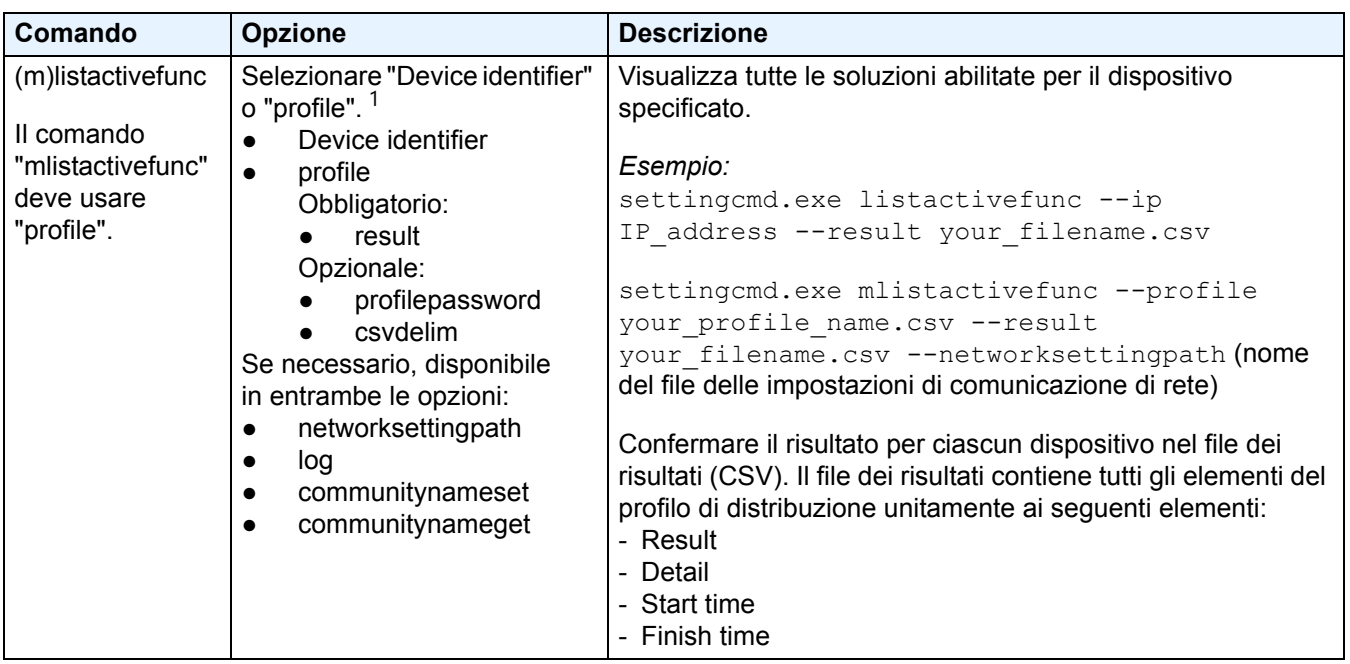

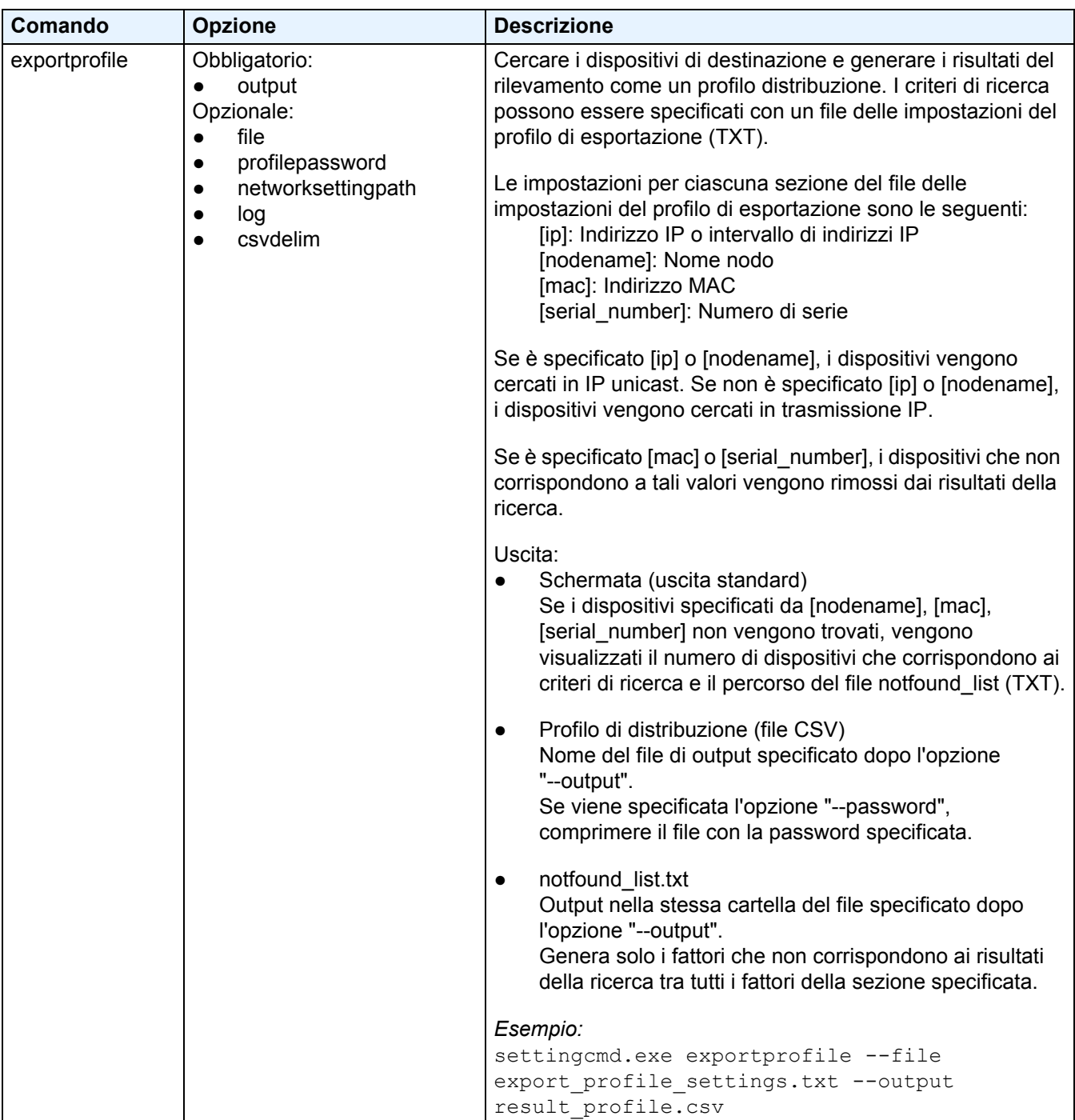

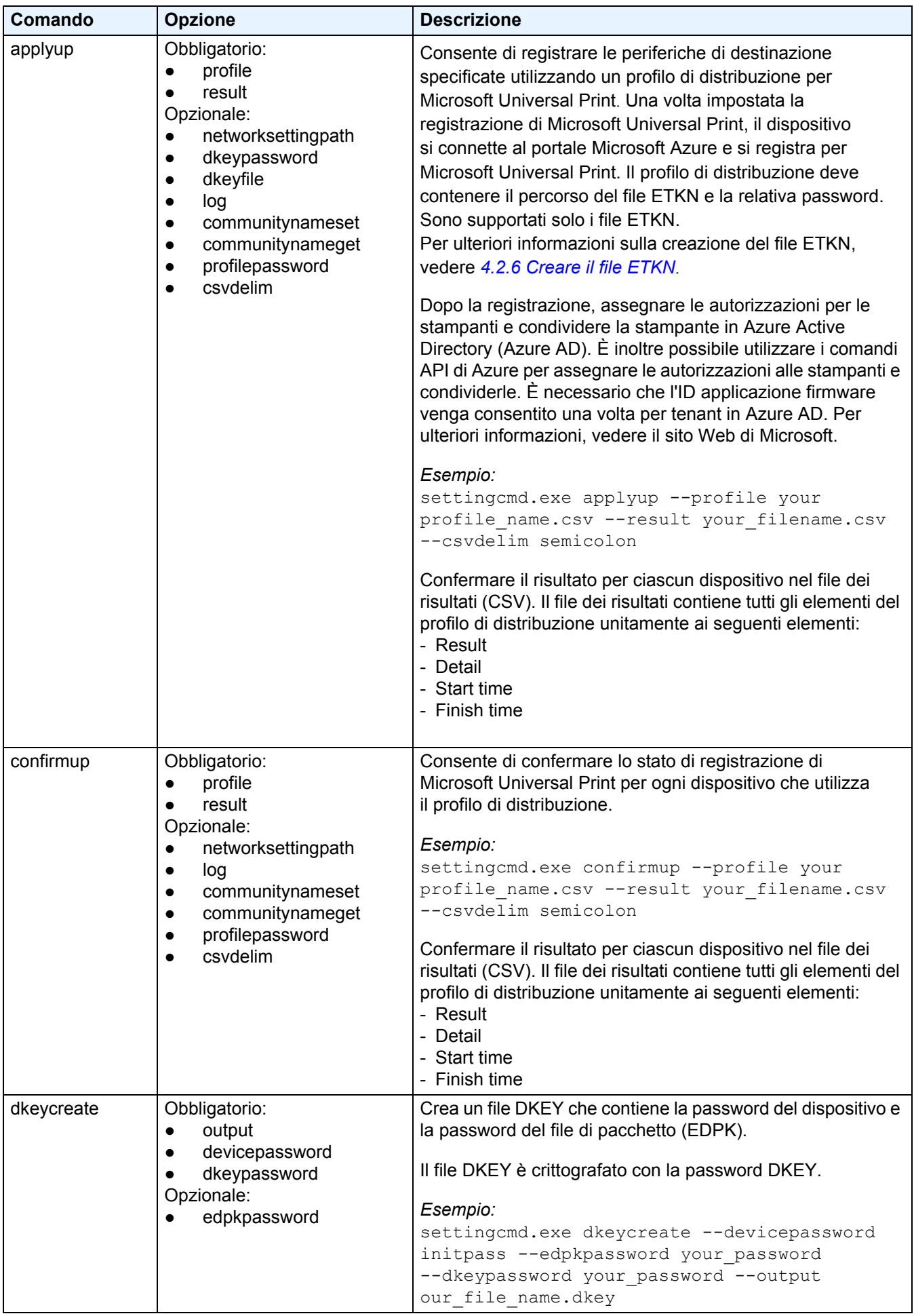

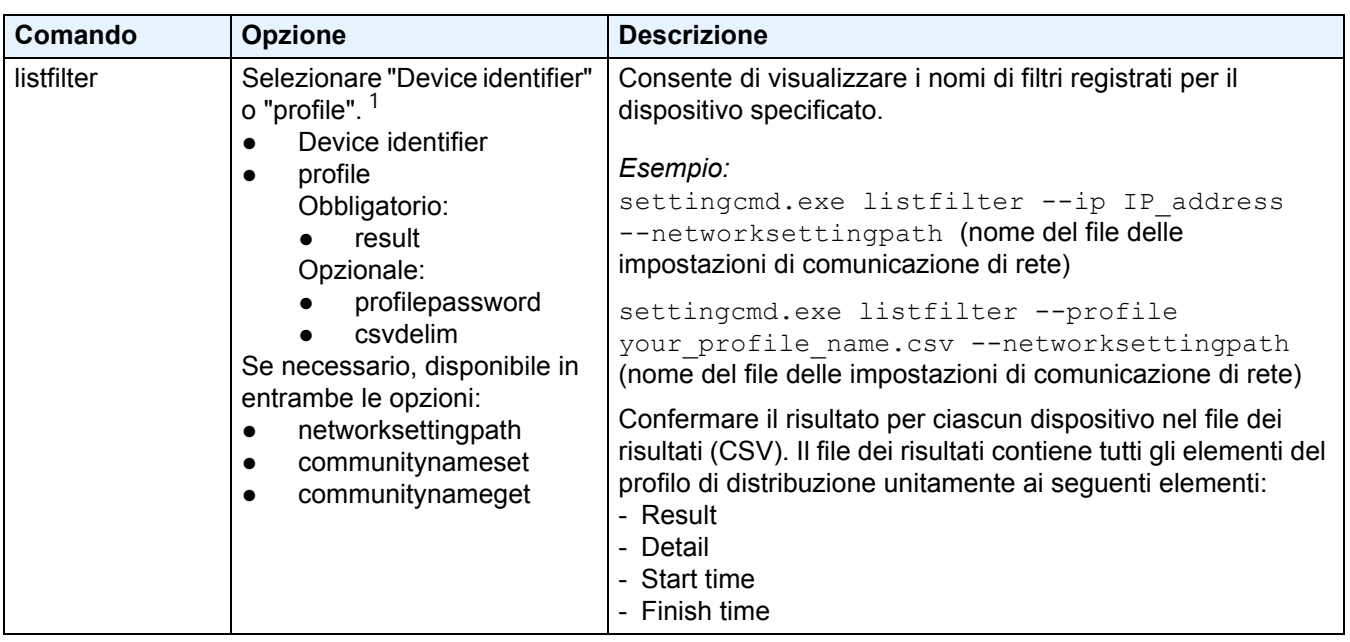

<span id="page-25-2"></span> $1$  L'opzione "Device identifier" può essere eseguita solo su un singolo dispositivo, mentre l'opzione "--profile" può essere eseguita su più dispositivi o su un singolo dispositivo.

Vengono visualizzati i seguenti risultati:

- Se l'operazione avviene correttamente: "Result: Success"
- Se l'operazione non avviene correttamente: "Error and error details"

Se una soluzione non è supportata, lo stato di attivazione è "LsSolutionNotSupported".

### <span id="page-25-0"></span>**4.2.2 Identificativi dei dispositivi**

Gli identificativi del dispositivo specificano a quale dispositivo si desidera inviare i comandi.

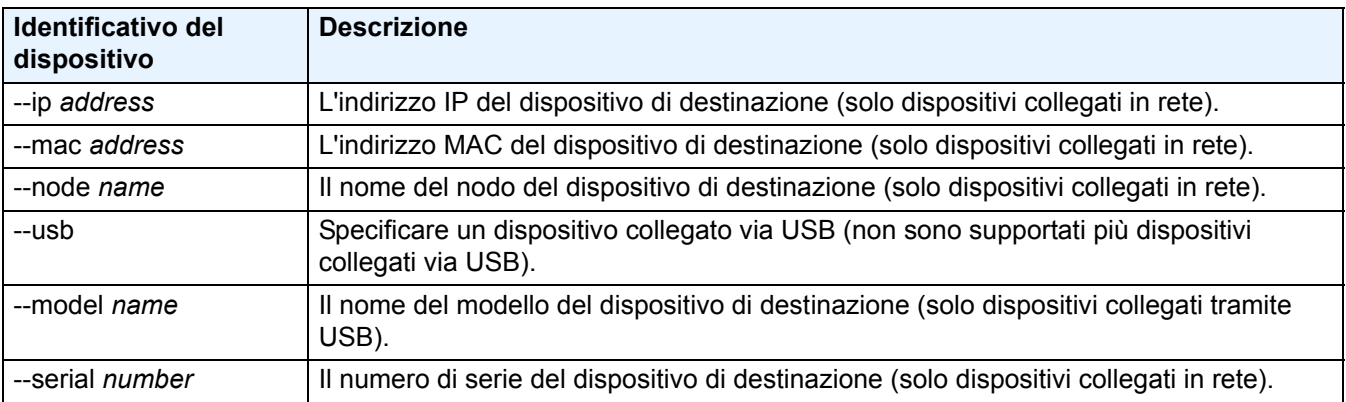

### <span id="page-25-1"></span>**4.2.3 Opzioni**

Le opzioni possono essere utilizzate unitamente ai comandi per modificarne il funzionamento. Consultare la descrizione di ciascun comando nella sezione *4.2.1 [Comandi](#page-18-1)* per verificare quali opzioni è possibile utilizzare.

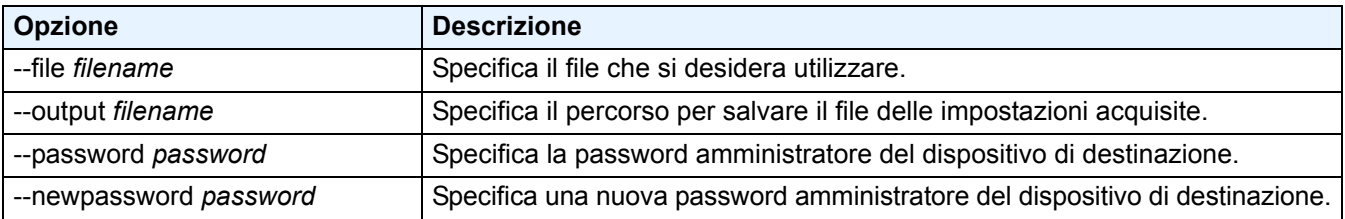

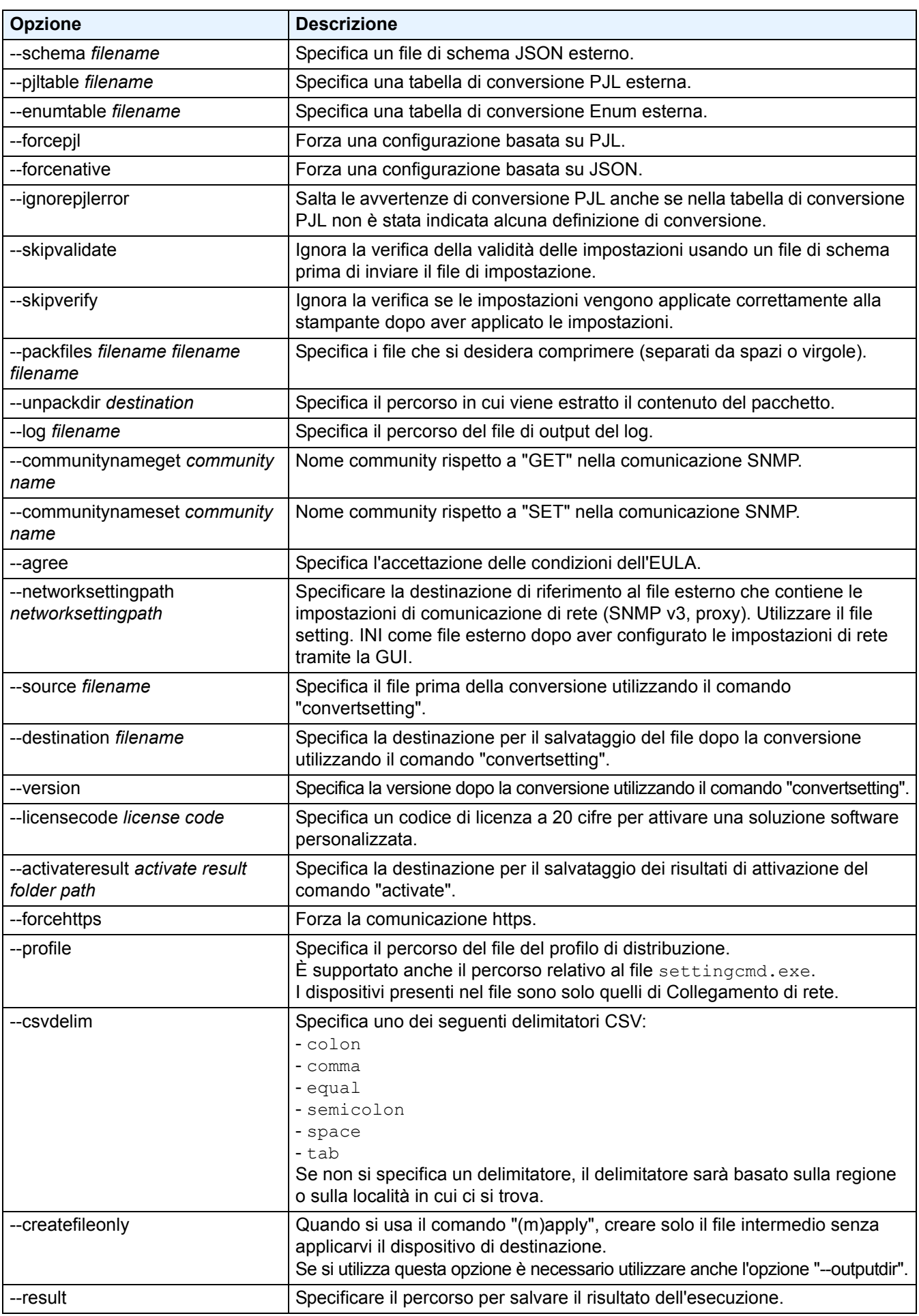

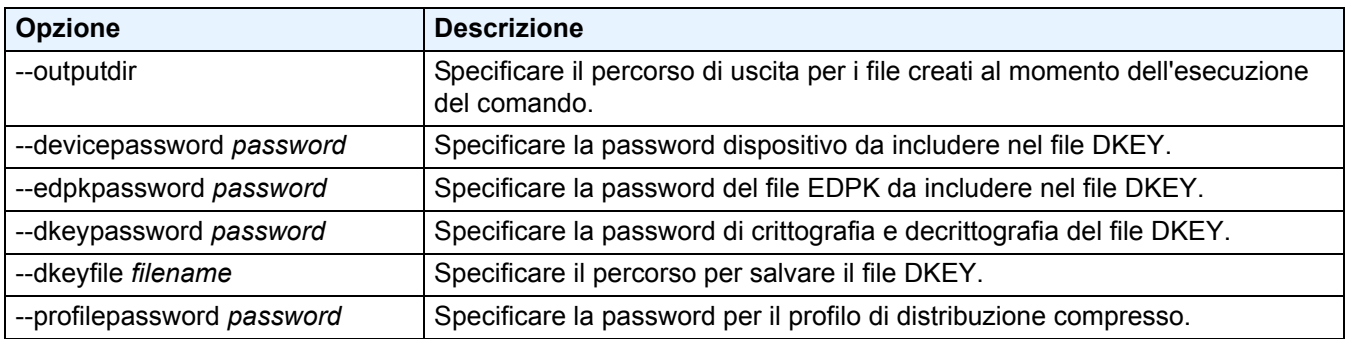

### <span id="page-28-0"></span>**4.2.4 Profilo di distribuzione**

Un profilo di distribuzione contiene informazioni sul dispositivo, i file di impostazione e l'esclusivo valore di impostazione per ciascun dispositivo, se necessario.

La prima riga di un file di profilo di distribuzione (CSV) deve elencare i seguenti elementi (possono essere in qualsiasi ordine):

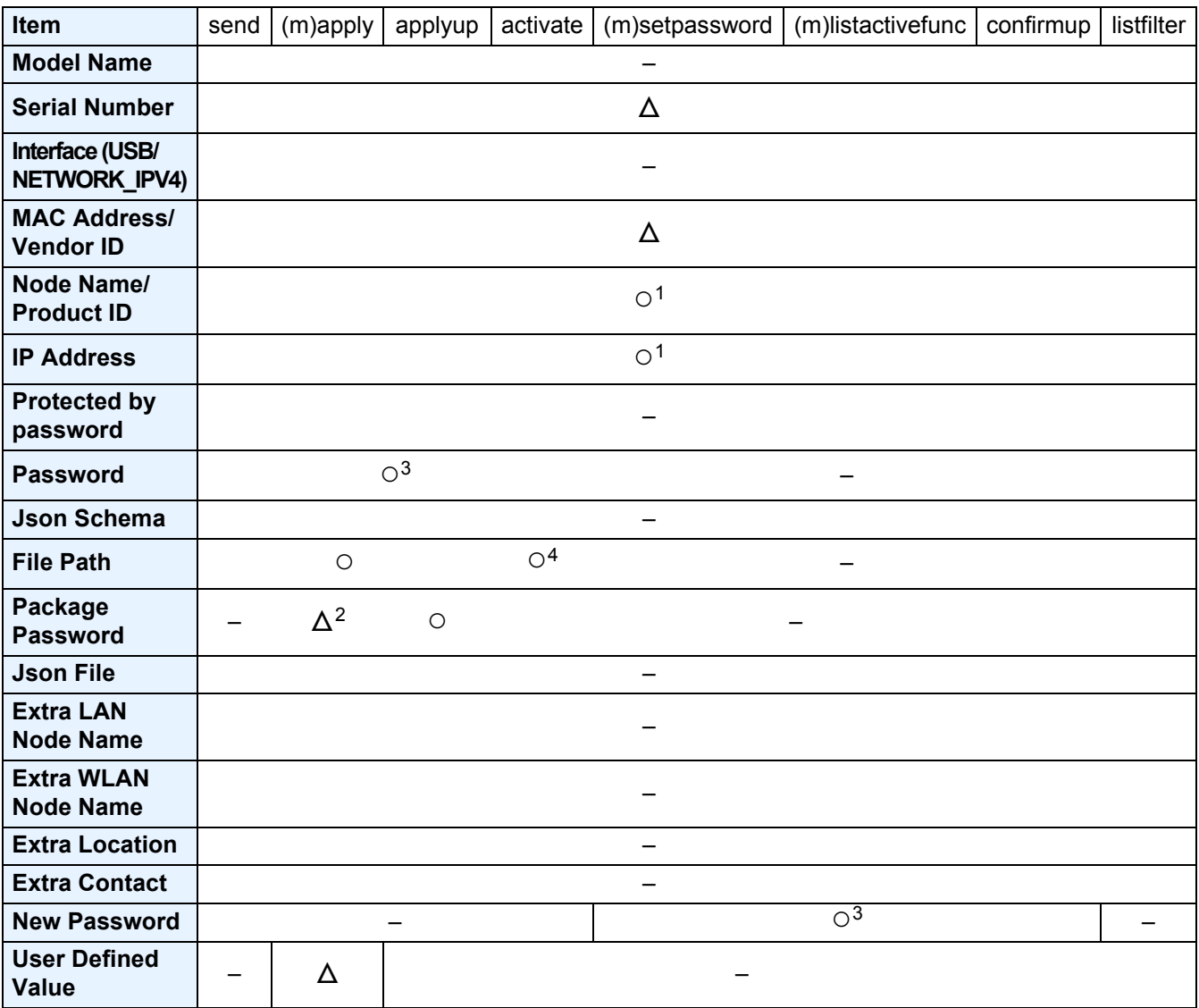

 $\circ$  Elemento obbligatorio  $\Delta$  Elemento opzionale – Elemento non supportato

<sup>1</sup> Per rilevare il dispositivo, è necessario specificare l'indirizzo IP o il nome del nodo del dispositivo di destinazione.

<sup>2</sup> Necessario con l'EDPK specificato nel Percorso file. Quando si specifica un file Deploy KEY, la "Package Password" non è richiesta.

<sup>3</sup> Quando si specifica un file Deploy KEY, non è necessario inserire "New Password" o "Password".

<sup>4</sup> Se il file di licenza non è lo stesso per tutte le righe, si verificherà un errore.

### **Definizioni degli elementi di distribuzione:**

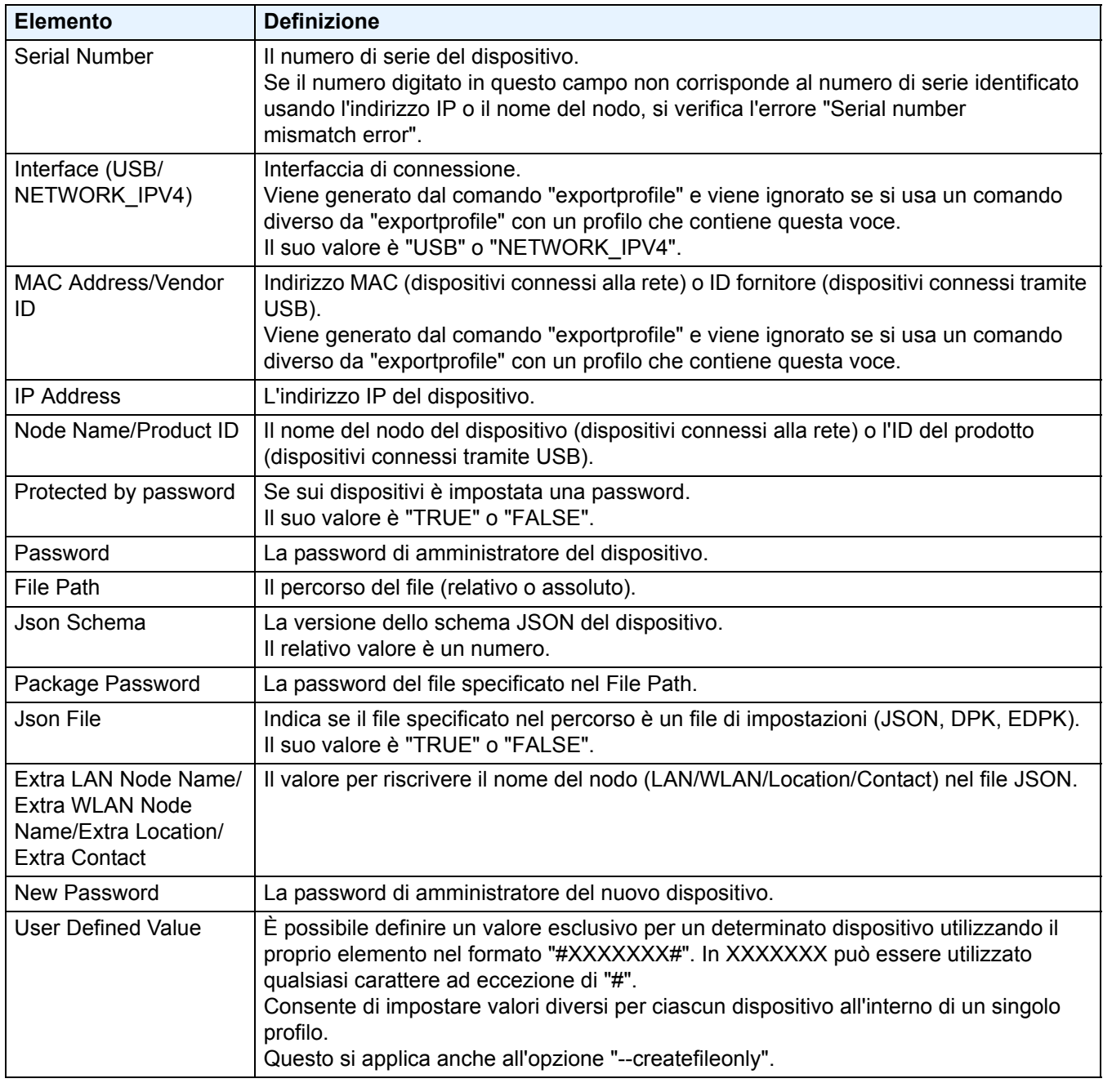

Qualsiasi elemento che non sia né obbligatorio né opzionale viene ignorato e non provoca alcun errore.

#### Esempi di file utilizzati dal comando **mapply**:

#### - **Profilo di distribuzione**

#### Un file CSV contenente le seguenti informazioni:

IP Address,Serial Number,Password,File Path,Package Password,#CONTACT#,#LOCATION#,#AUTO\_POWER\_OFF#

10.1.2.146,E75868F7F173334,initpass,C:\tmp\brother.edpk,package1,Brother A,5F,hour8

10.1.4.146,A99999A7H000511,initpass,C:\tmp\brother.edpk,package1,Brother

B,4F,hour410.1.7.179,C25312A1G553212,initpass,C:\tmp\brother.edpk,package1,Brother C,3F,off

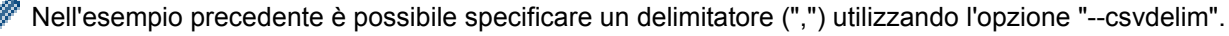

### - **File di impostazione**

Un file JSON ubicato in C:\tmp\brother.edpk:

```
"attributes": {
 "software id": "pns firmware",
 "setting_version": ""
 "schema_revision": 4
"settings": {
 "general": {
   "contact and location": {
    "contact": "#CONTACT#"
    "location": "#LOCATION#"
  \mathcal{E}"auto_power_off_mode": {
    "auto_power_off_time": "#AUTO_POWER_OFF#"
  1
\mathcal{E}\overline{\mathcal{E}}
```
#### - **File intermedio**

Il file 00001 10.1.2.146.json relativo al dispositivo 10.1.2.146, dove 00001 è il numero di riga presente nel file CSV in cui il dispositivo di destinazione è elencato con una sottrazione (cinque cifre, nessun riempimento):

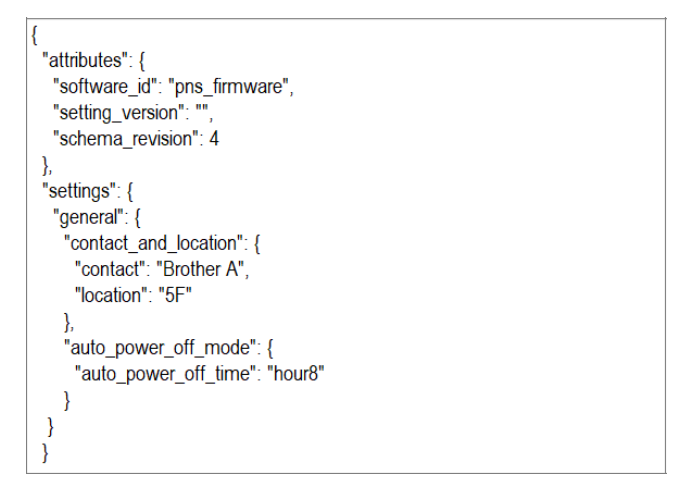

### <span id="page-30-0"></span>**4.2.5 File Deploy Key**

Un file Deploy KEY (file DKEY) consente di crittografare e utilizzare le password relative alle impostazioni del dispositivo.

Il file DKEY contiene la password criptata del dispositivo e la password del file EDPK (la password del file EDPK è opzionale).

Quando si usa ogni comando con l'opzione "--dkeyfile":

- La password del dispositivo nel file DKEY viene trasferita al dispositivo di destinazione.
- Se l'opzione "--password" viene specificata contemporaneamente, essa verrà ignorata.
- Per i comandi "apply" e "mapply":
	- Se viene specificato un file EDPK, la password del file EDPK nel file DKEY viene utilizzata per decrittografare del file EDPK.
	- La password e la password pacchetto nel profilo di distribuzione specificato nell'opzione "--profile" vengono ignorate.
- Per i comandi "setpassword" e "msetpassword":
	- La password dispositivo nel file DKEY viene utilizzata come nuova password del dispositivo di destinazione.
	- La nuova password nel profilo di distribuzione specificato con l'opzione "--profile" verrà ignorata.

### <span id="page-31-0"></span>**4.2.6 Creare il file ETKN**

Creare un file ETKN dal portale Microsoft Azure, utilizzando il file UniversalPrintTokenGenerator.exe.

Nella riga di comando, eseguire il file UniversalPrintTokenGenerator.exe nella cartella "UniversalPrintTokenGenerator".

Il file ETKN viene criptato con la password specificata nell'opzione "--filepass" e salvato nel file specificato nell'opzione "--output". È possibile specificare se si desidera uscire dal portale Microsoft Azure dopo aver ottenuto il token.

### *Esempio:*

```
UniversalPrintTokenGenerator.exe --output your file name.edpk --filepass
your file password --signout
```
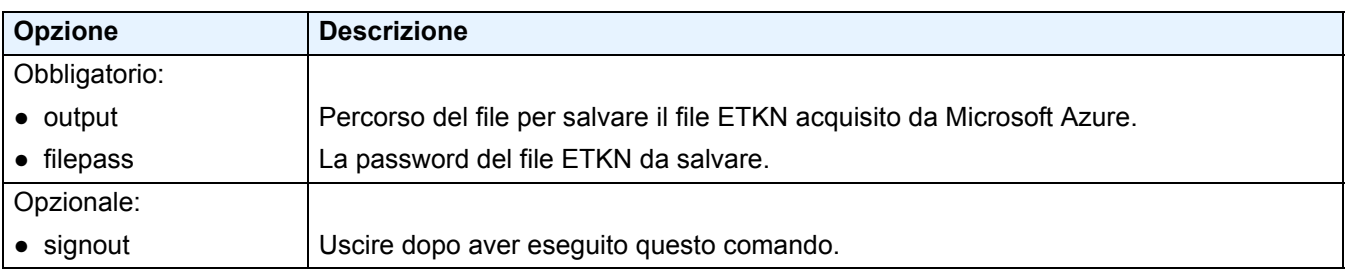

- I file ETKN generati scadono dopo un'ora. Per prorogare la scadenza, consultare il sito Web di Microsoft. • Assicurarsi di disporre dell'autorizzazione per UniversalPrintTokenGenerator.exe in Microsoft Azure AD.
- Per generare il file ETKN è necessaria una delle seguenti autorizzazioni (in Microsoft Azure AD):
	- Amministratore globale
	- Amministratore stampante
	- Tecnico della stampante

## <span id="page-32-0"></span>**5 Creare file delle impostazioni**

Consultare questa sezione per la creazione dei file delle impostazioni utilizzati da questo strumento.

## <span id="page-32-1"></span>**5.1 File delle impostazioni**

I file delle impostazioni sono indipendenti dal modello. Se un cliente sostituisce un dispositivo esistente, i file delle impostazioni possono essere riutilizzati se sono compatibili con il nuovo dispositivo. Lo strumento utilizza i seguenti tipi di file ed estensioni per memorizzare le impostazioni del dispositivo:

● File JSON

I file JSON (JavaScript Object Notation) consentono di configurare le impostazioni del dispositivo senza dover comprendere i comandi PCL o PJL. Per ulteriori informazioni, vedere *5.2 [File JSON](#page-32-2)* e *5.3 [Creazione dei file](#page-33-0)  [JSON](#page-33-0)*.

● File del pacchetto

I file di pacchetto possono includere un file di impostazioni basato su JSON e tutte le risorse esterne necessarie.

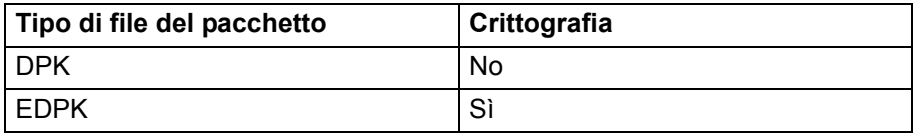

● File delle impostazioni

I file delle impostazioni sono costituiti da una o più impostazioni basate su JSON.

## <span id="page-32-2"></span>**5.2 File JSON**

I file JSON (JavaScript Object Notation) vengono utilizzati per configurare le impostazioni del dispositivo. JSON è uno standard aperto che permette di specificare le proprie impostazioni utilizzando un editor JSON, senza dover comprendere i comandi PCL o PJL.

- Per maggiori informazioni su JSON, vedere [http://www.json.org/.](http://www.json.org/)
- Per maggiori informazioni sulla struttura dei file di schema JSON e sui tipi di impostazione, vedere <http://json-schema.org/>.

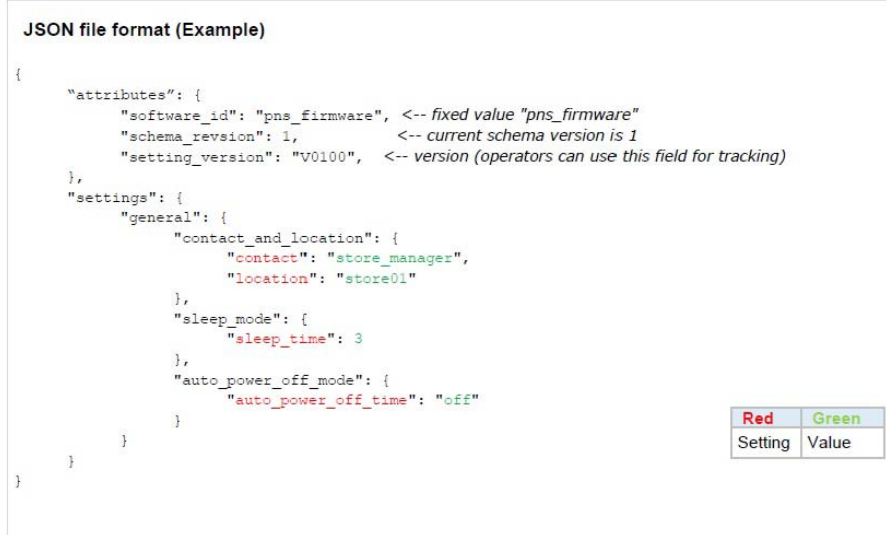

La struttura dei file delle impostazioni JSON e il posizionamento delle voci di impostazioni individuali sono descritti nei file di schema JSON. Per esempio, l'impostazione "sleep\_time" deve trovarsi in \$.settings.general.sleep\_mode.sleep\_time e accettare solo valori numerici.

Sono disponibili tre modi per creare e modificare i file delle impostazioni JSON:

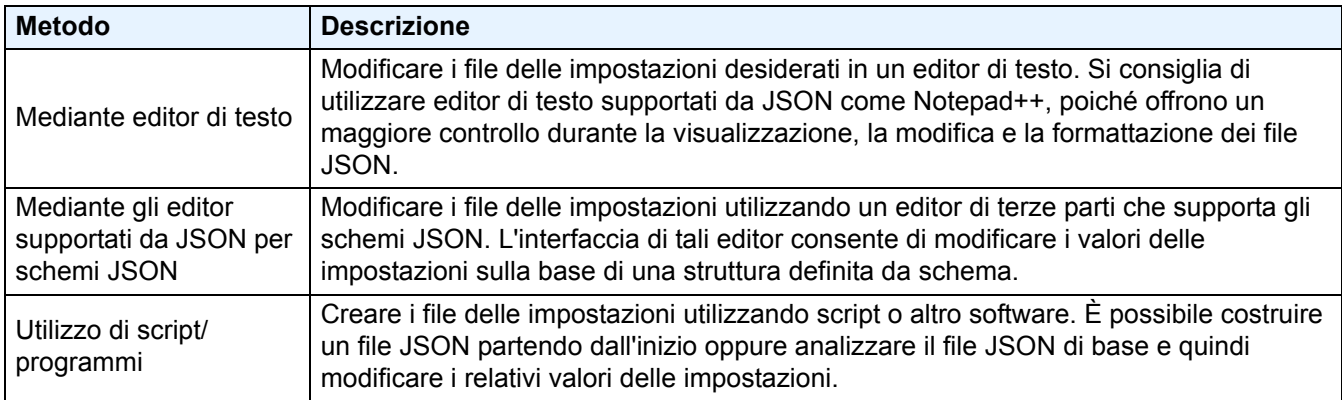

## <span id="page-33-0"></span>**5.3 Creazione dei file JSON**

Per creare e modificare i file delle impostazioni, è possibile utilizzare qualsiasi editor di testo supportato da JSON. Per utilizzare i file delle impostazioni JSON è necessario un file di schema JSON contenente tutti gli elementi configurabili sui dispositivi Brother.

1. Preparare il file di schema JSON.

I file di schema predefiniti si trovano nella cartella "schema" nella cartella di Mass Deployment Tool sul computer in uso.

Prima di procedere, controllare di disporre del file di schema corretto per il proprio modello. Per un elenco dei file di schema disponibili e dei modelli applicabili, fare doppio clic sul file README.url nella cartella "schema" per aprire il sito Web README. Questa informazione verrà richiesta in un secondo momento.

- 2. Modificare il file delle impostazioni JSON in un editor di testo.
- 3. Ora è possibile utilizzare Mass Deployment Tool per applicare le impostazioni in remoto o utilizzare un'unità flash USB per applicare le impostazioni sul dispositivo.

### **Creazione e modifica dei file delle impostazioni con un editor JSON online (esempio)**

- 1. Dal browser Web accedere andare al passaggio<http://www.jeremydorn.com/json-editor/>.
- 2. Apri il file di schema JSON Brother in un file di editor di testo e copia e incolla il suo contenuto nel campo "Schema" della pagina web.
	- Nella parte superiore della pagina, viene visualizzata la sezione **attributes**.
- 3. Scorrere fino alla sezione **settings** e selezionare "object" dall'elenco a discesa **general**. Vengono visualizzate le opzioni **General settings**.
- 4. Selezionare "oggetto" dall'elenco a discesa **contact\_and\_location**.
- 5. Immettere i dettagli del contatto e del luogo desiderati.
- 6. Scorrere fino all'area **JSON Output** nella parte superiore della pagina, quindi fare clic sul pulsante **Update Form**.
- 7. Il codice aggiornato viene visualizzato nel campo dell'anteprima. Copiare l'output JSON e incollarlo nell'editor di testo.
- 8. Utilizzare lo strumento Mass Deployment Tool per applicare le impostazioni in remoto o utilizzare un'unità flash USB per applicare l'impostazione sul dispositivo.

## <span id="page-34-0"></span>**6 Setting File Editor**

Utilizzare il Setting File Editor per:

- Rimuovere tutte le impostazioni specifiche del dispositivo dal file delle impostazioni (.json, .dpk, .edpk) in una volta sola oppure rimuovere solo le impostazioni non necessarie del dispositivo e salvarle.
- Creare i file di impostazione (.json, .dpk, .edpk) e i profili (.csv) necessari per eseguire il comando Mapply.
	- Aggiungere parole chiave dinamiche (Mapply) al file delle impostazioni (.json, .dpk, .edpk) e salvarle.
	- Usare un profilo esistente o creare un nuovo profilo (.csv) con un campo per le parole chiave dinamiche (Mapply) aggiunto al file di impostazioni correntemente aperto.
- 1. Aprire Setting File Editor.
	- Fare doppio clic su SettingFileEditor.exe nella cartella "MassDeploymentTool". **OPPURE**

Selezionare **Apri Setting File Editor** nell'interfaccia di Mass Deployment Tool.

- Quando si utilizza Setting File Editor per la prima volta dopo l'installazione, avviare prima Mass Deployment Tool.
- 2. Per aprire il file delle impostazioni, eseguire una delle seguenti operazioni:
	- Fare clic sul menu **File** e quindi selezionare **Apri file**.
	- Fare clic sul pulsante **Apri file** al centro dello schermo e quindi fare clic sul file delle impostazioni.
	- Passare alla cartella con il file delle impostazioni, quindi trascinare il file delle impostazioni direttamente nell'area designata.
- 3. Viene visualizzata una finestra di dialogo per confermare se si desidera rimuovere le impostazioni specifiche del dispositivo.

Fare clic su **Rimuovi** per deselezionare tutte le impostazioni elencate nella finestra di dialogo, se necessario.

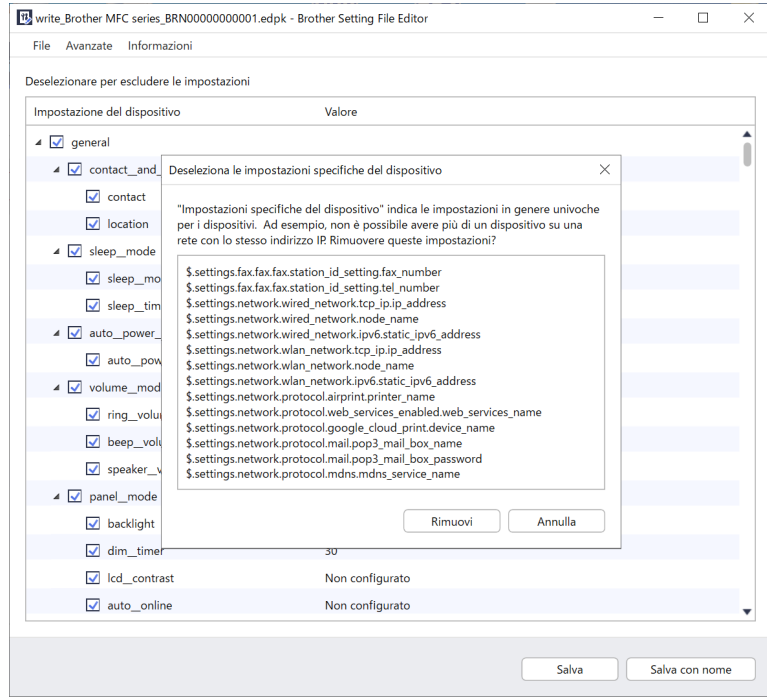

- 4. Effettuare una delle seguenti operazioni:
	- a) Rimuovere gli elementi dalla struttura delle impostazioni.

Dopo aver salvato i file delle impostazioni, gli elementi deselezionati vengono eliminati dal file e non sono più visualizzati nella struttura delle impostazioni.

b) Usare parole chiave dinamiche (Mapply).

Modificare o aggiungere un valore nel file delle impostazioni in una parola chiave dinamica (mapply) selezionando **Crea riferimento dinamico** nel menu **Avanzate**.

Inserire la parola chiave nel campo **Parola chiave dinamica (Mapply)**.

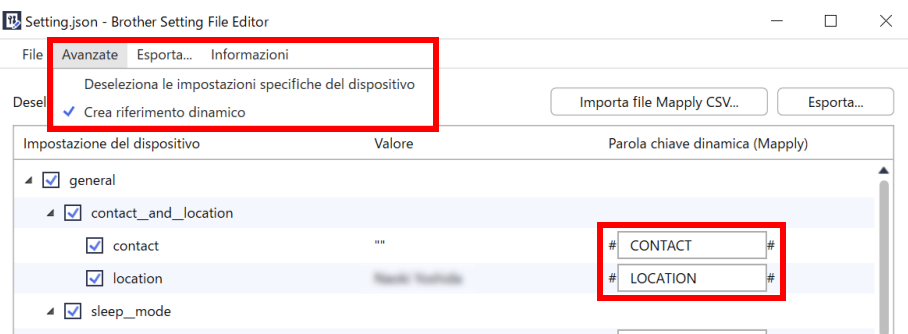

- c) Impostare una parola chiave dinamica (Mapply) per le chiavi di un array.
	- 1. Fare clic sul pulsante **Scarica il file Mapply CSV** per scaricare il modello Mapply CSV.
	- 2. Modificare il modello CSV di Mapply scaricato e aggiungere la parola chiave dinamica.
	- 3. Importare il file CSV di Mapply creato.

Fare clic sul pulsante **Importa file Mapply CSV...**, quindi su **Salva**.

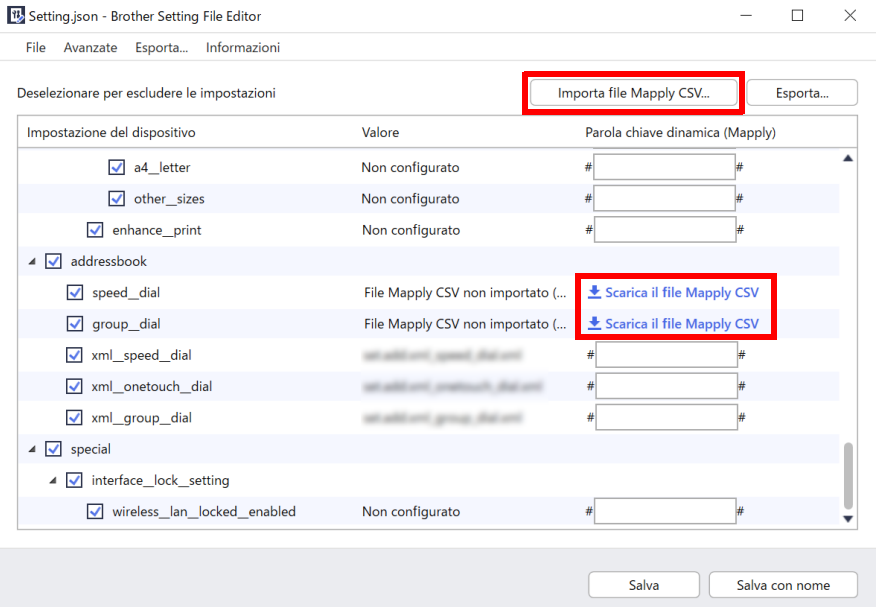

- d) Esportare le parole chiave dinamiche con il menu **Esporta...** o il pulsante **Esporta...** nell'angolo superiore destro della schermata.
	- Selezionare **Applica parole chiave dinamiche (Mapply) al profilo di distribuzione** per aggiungere parole chiave dinamiche a un profilo di distribuzione esistente (file CSV o ZIP).
	- Selezionare **Crea un nuovo modello di profili di distribuzione (Mapply)** per creare un nuovo profilo di distribuzione (file CSV).

• Rimuovere immediatamente le impostazioni specifiche del dispositivo selezionando **Deseleziona le impostazioni specifiche del dispositivo** nel menu **Avanzate**.

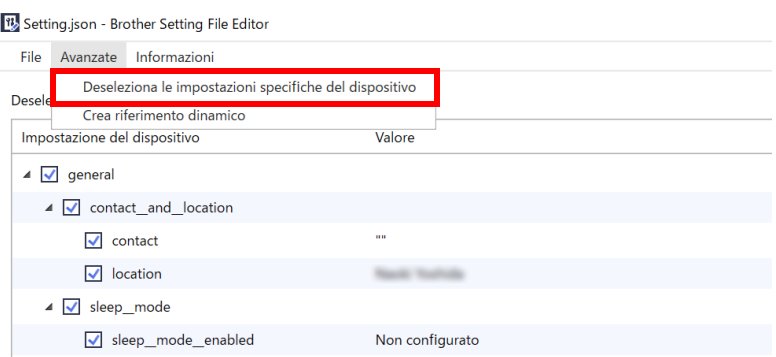

- Un file delle impostazioni con le parole chiave Mapply può essere utilizzato unicamente con il comando "mapply".
	- Per ulteriori informazioni, vedere *[4.2 Comandi e opzioni](#page-18-0)*.
- Il menu e il pulsante **Esporta...** vengono visualizzati quando si seleziona **Crea riferimento dinamico**. Per ulteriori informazioni sui profili di distribuzione, consultare *[4.2.4 Profilo di distribuzione](#page-28-0)*.

## <span id="page-37-0"></span>**7 Risoluzione dei problemi**

In caso di problemi con l'uso di Mass Deployment Tool, controllare la tabella seguente. Se il problema persiste, contattare il team di supporto tecnico dell'ufficio Brother di zona.

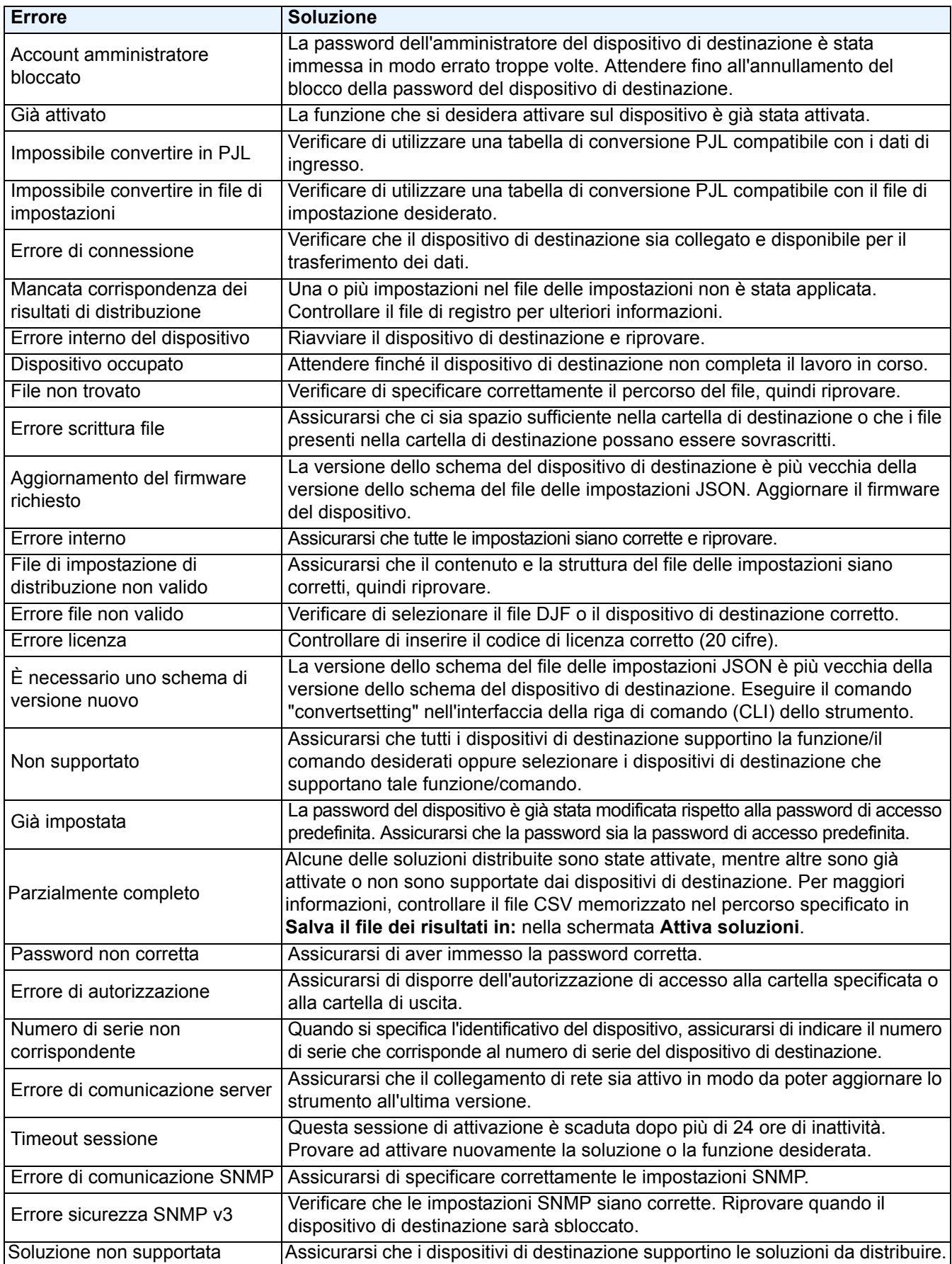

![](_page_38_Picture_43.jpeg)

## <span id="page-39-0"></span>**Appendice**

I codici di uscita forniti da Mass Deployment Tool (CLI) consentono di identificare gli errori di distribuzione.

### **Errori GUI/CLI**

Per ulteriori informazioni e assistenza, vedere la sezione *[7 Risoluzione dei problemi](#page-37-0)*.

![](_page_39_Picture_169.jpeg)

![](_page_40_Picture_171.jpeg)

### **Errori CLI**

![](_page_40_Picture_172.jpeg)

### **Errori del generatore di token di stampa universale**

![](_page_40_Picture_173.jpeg)

![](_page_41_Picture_0.jpeg)